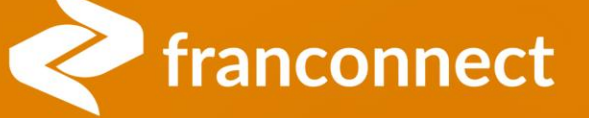

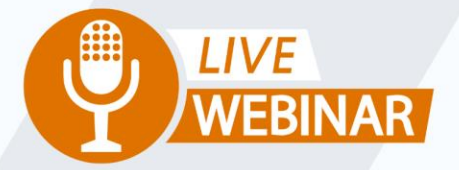

# **SPRINGBOARD TO SUCCESS: MANAGING PEOPLE IN INFORMATION MANAGER**

Thursday, April 27th 2 PM ET | 11 AM PT

Your Instructor: **Frank Menger<br>Sr. Education Consultant** 

# **WHY THE PEOPLE TAB?**

**Previously, you could see only Multi-Unit owners in one listing. If there were multiple listings of an owner and some or all were single-unit, you couldn't easily find them. Now, you can:**

- Easily find a person regardless of how they're entered in the system
- Associate one person to multiple locations, instead of having to add from the location side
- Easily update owner/employee information without navigating to the location
- Clean up multiple records, allowing better franchisee access to their information

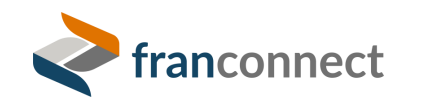

# **Owner vs. Employee vs. User**

Owner

- Is listed in the owner tab
- Can be moved to Previous Owners when they transfer the unit
- May or may not have a User record
- Is assigned a MUID (Multi-unit ID) on association with second unit (no user required)

### Employee

- Is listed in the Employee tab
- May be copied on transfer but no "Previous Employees" are kept
- May or may not have a User record
- Is assigned a MUID (Multi-unit ID) on association with second unit (no user required)

User

- Must be an owner OR employee, can't mix and match
- Is the place to change the MUID

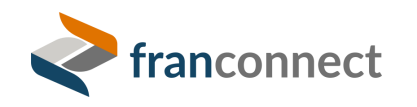

# **GOT PEOPLE PROBLEMS? HERE'S HOW TO TROUBLESHOOT**

- **1. Run User Export.** If you don't have Franchisee users, you can skip this part.
- **2. Run Owner Report.** Although you could work entirely from the People tab, this step will save you some switching between screens.
- **3. Go to the People Tab and sort by name.** This makes it easy to identify possible duplicates.
- **4. Pick the record to be the "one and only".** Priority goes to one with a user record and/or an MUID.
- **5. Associate the person with all the units they belong to.** This is easily done via "Manage Associations" in the People tab.
- **6. Disassociate the "extra" owner records.** This is best done via the location, since you can't leave a person totally disassociated in the People screen. Click on each location and remove the owner who no longer belongs. If they had a user record, it will disappear when they're no longer associated with any locations.

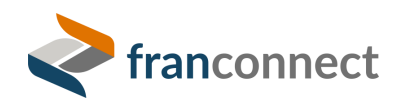

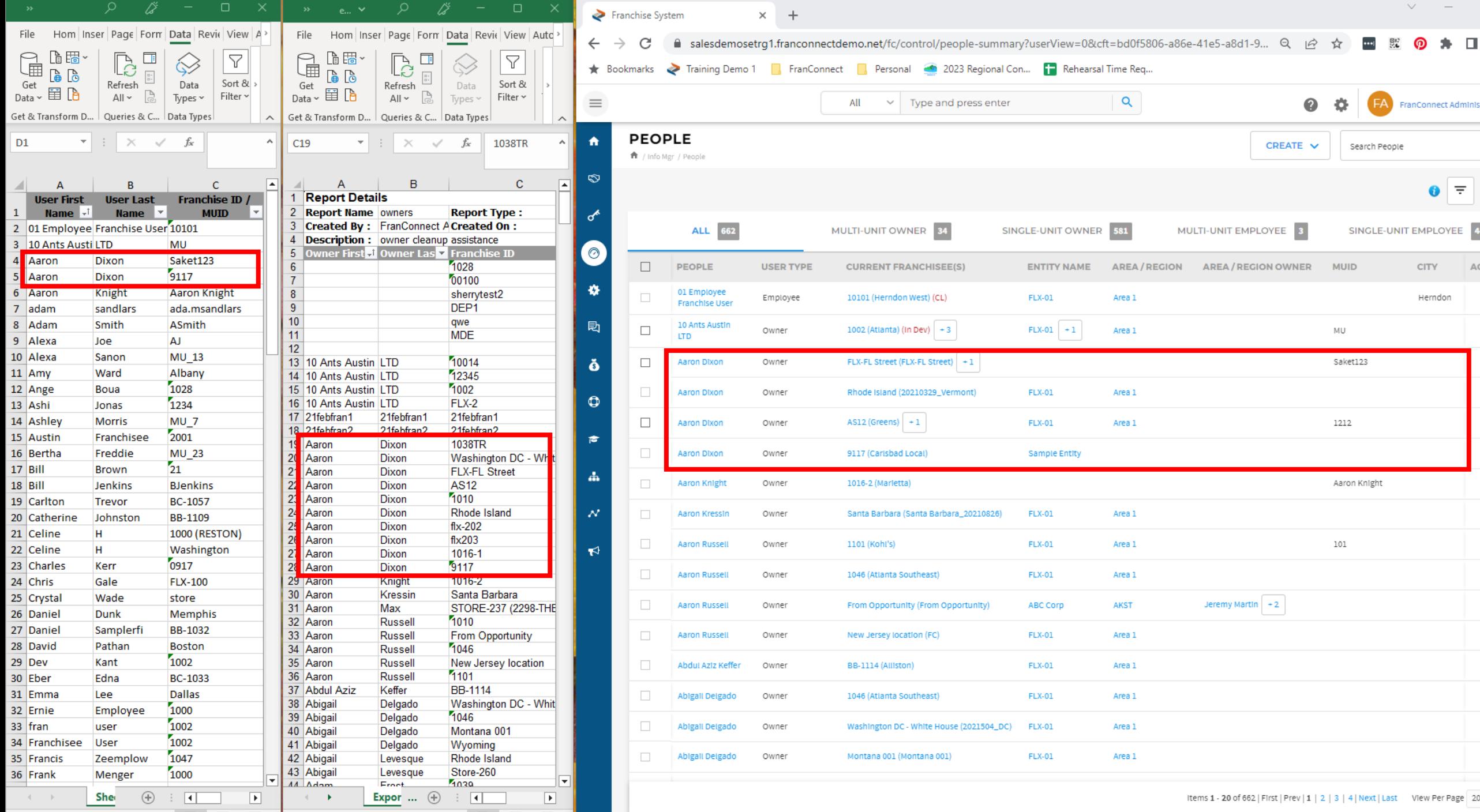

# **CONSIDERATIONS WHEN CONSOLIDATING PEOPLE RECORDS**

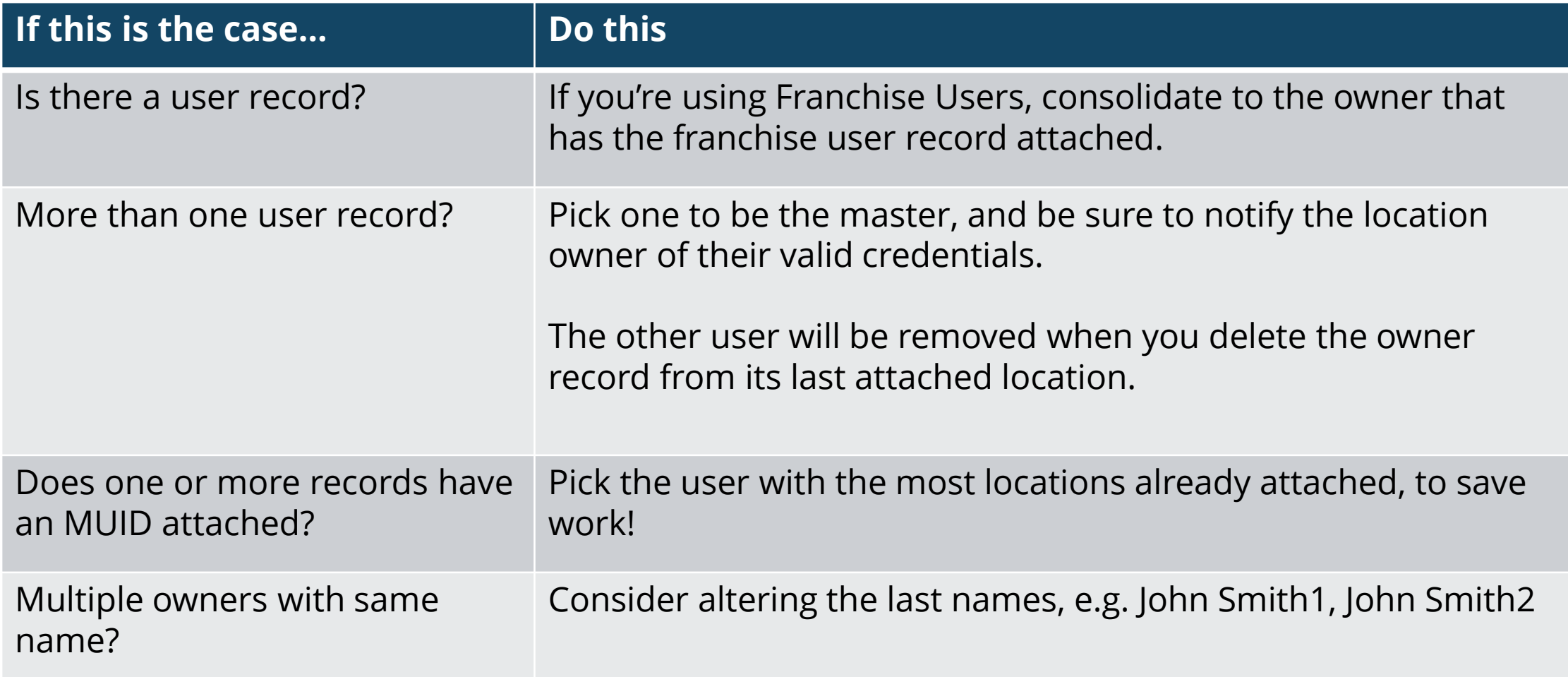

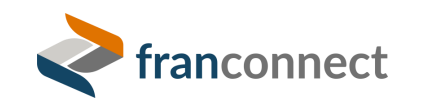

# **STEP 1 - LIST FRANCHISE USERS**

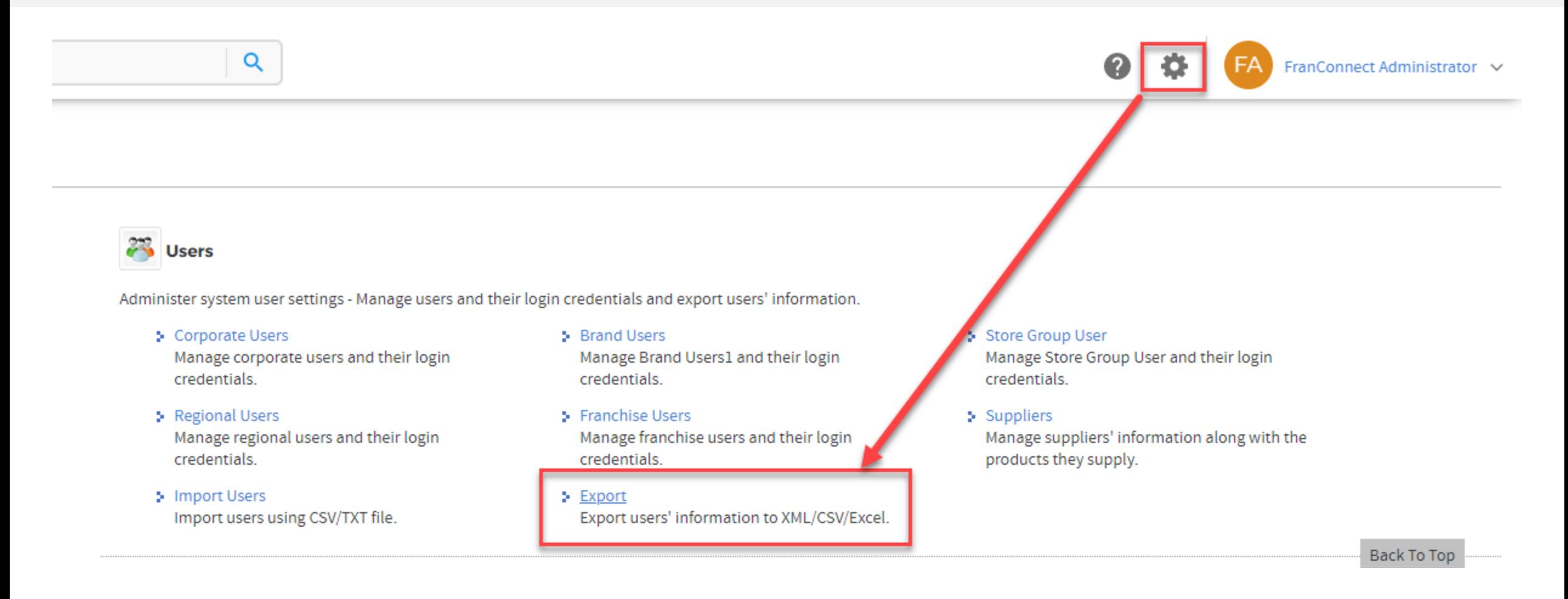

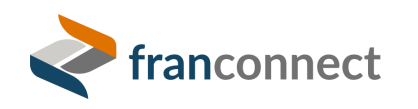

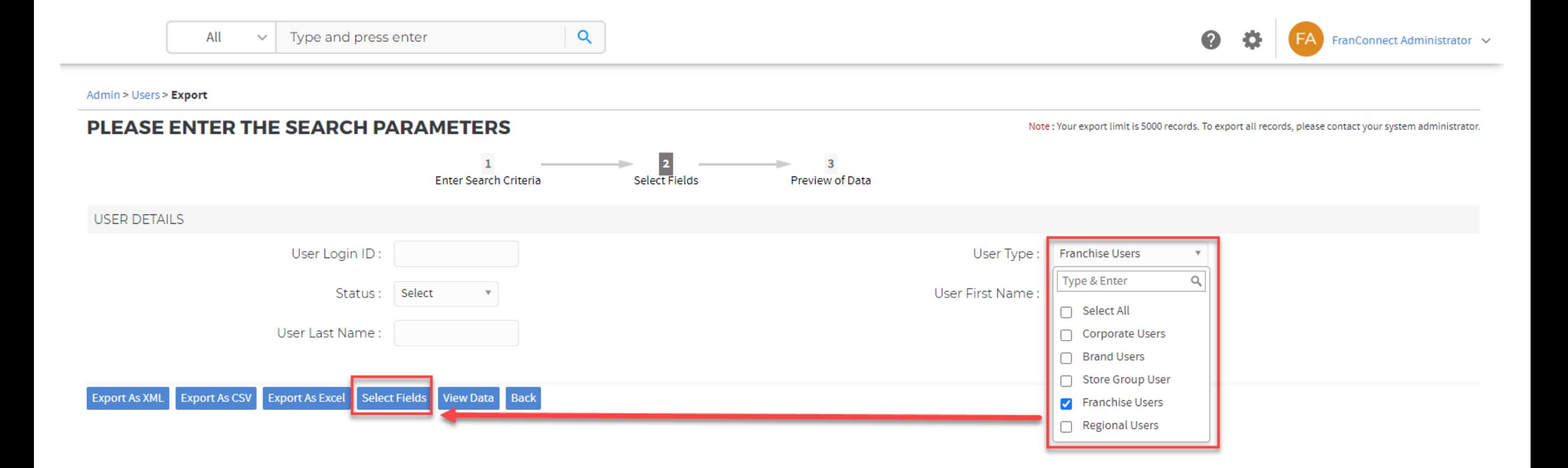

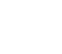

 $\equiv$ 

合

 $\circledcirc$ 

 $\sigma$ 

 $\odot$ 

烧

剧

Ŏ

 $\bullet$ 

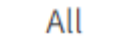

 $\checkmark$ 

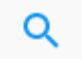

#### PLEASE SELECT THE FIELDS TO BE EXPORTED

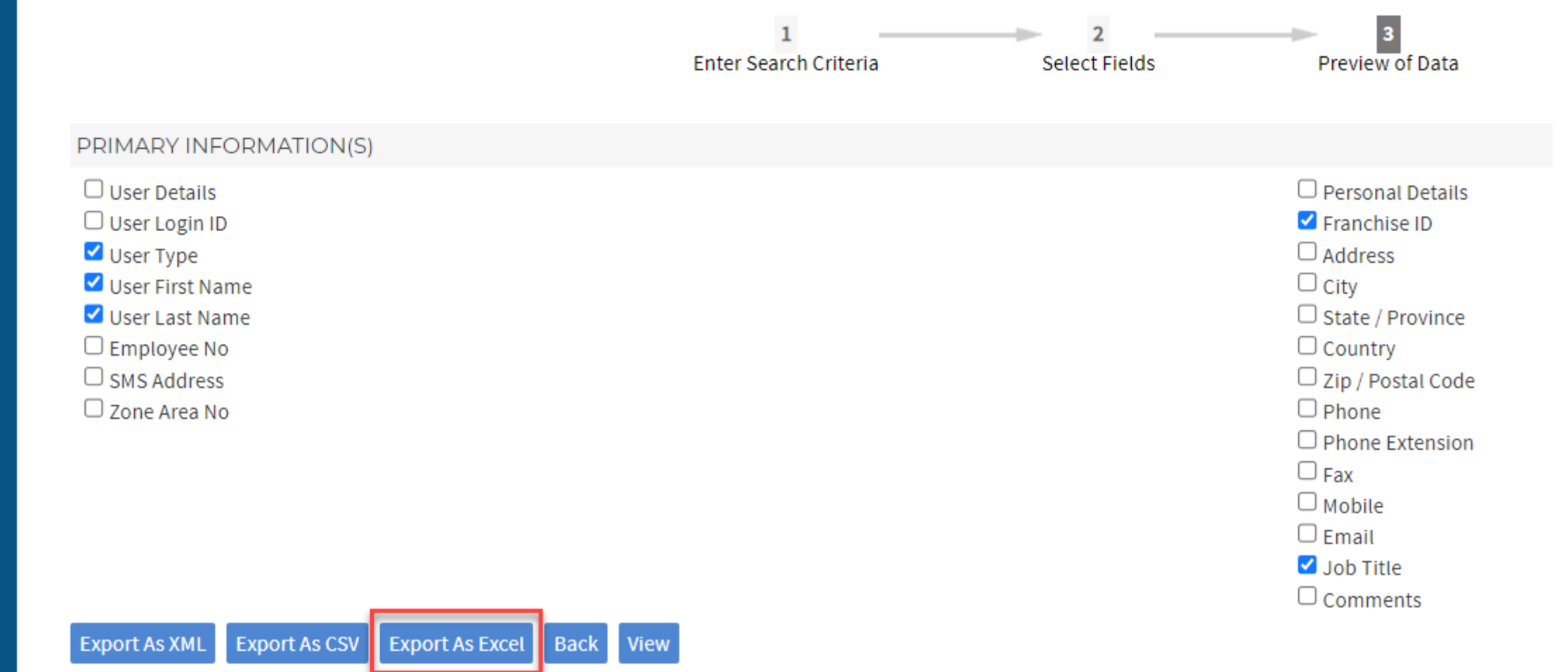

 $\epsilon$ 

# **SORT BY FIRST NAME, LAST NAME IN SPREADSHEET**

ran

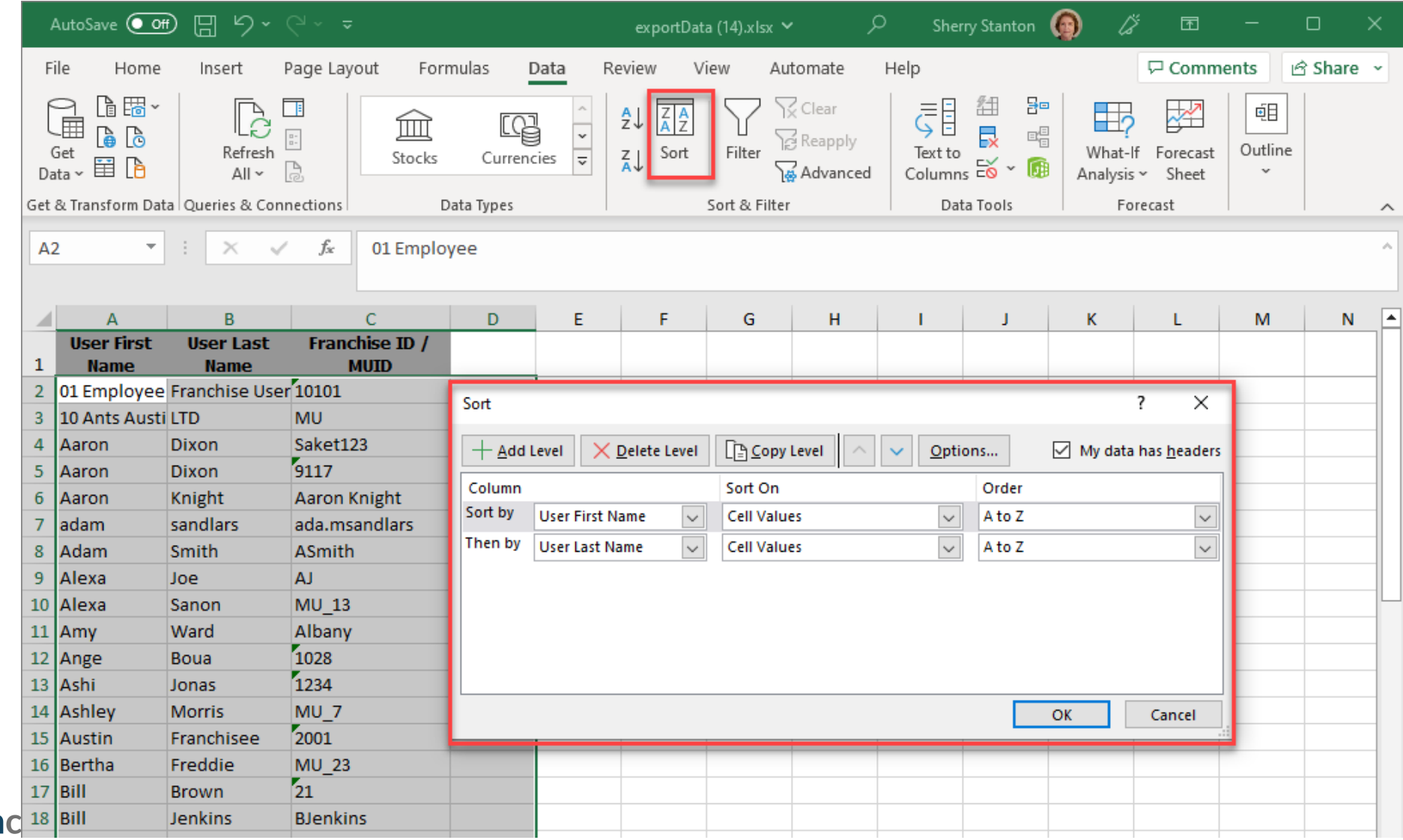

# **STEP 2 - REPORT ON OWNERS**

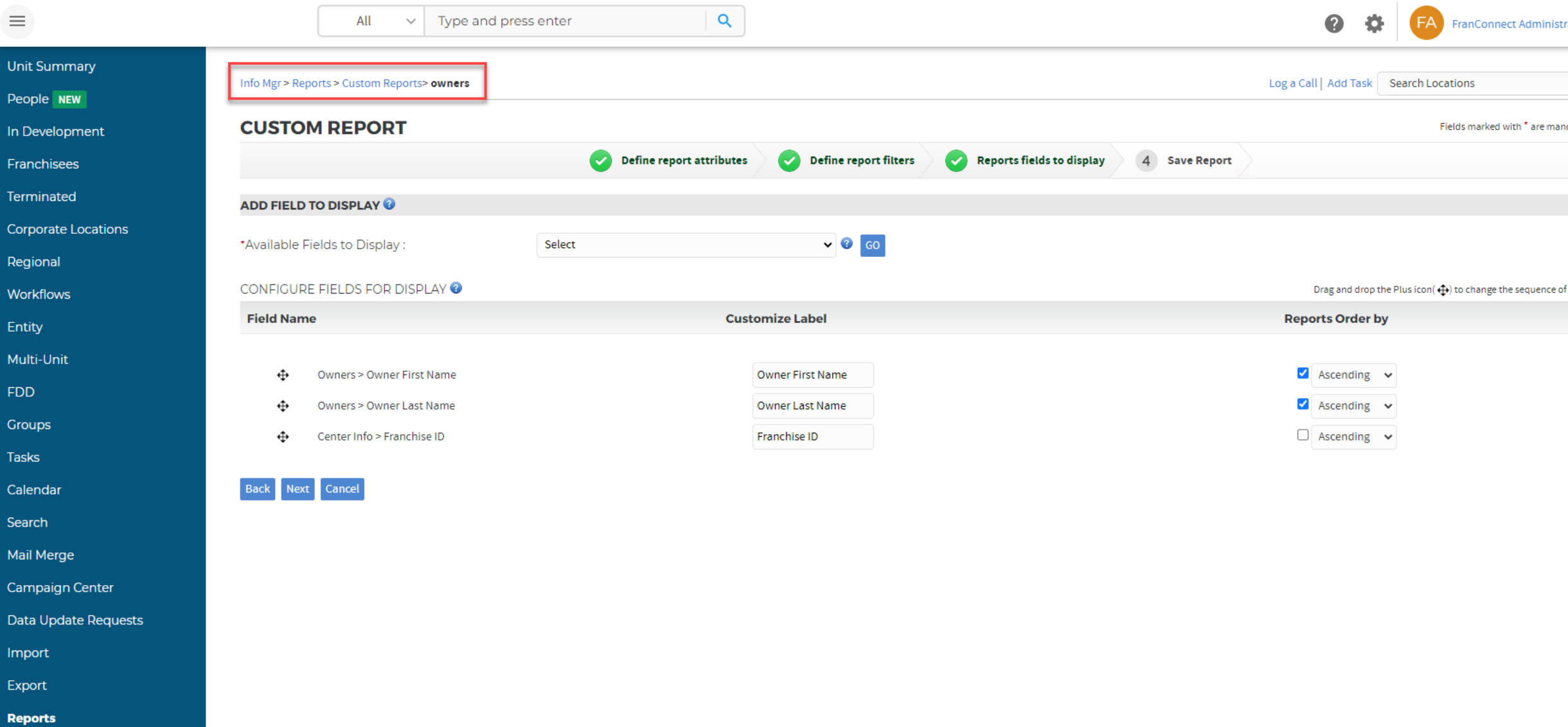

### **SORT BY FIRST NAME, LAST NAME IN SPREADSHEET**

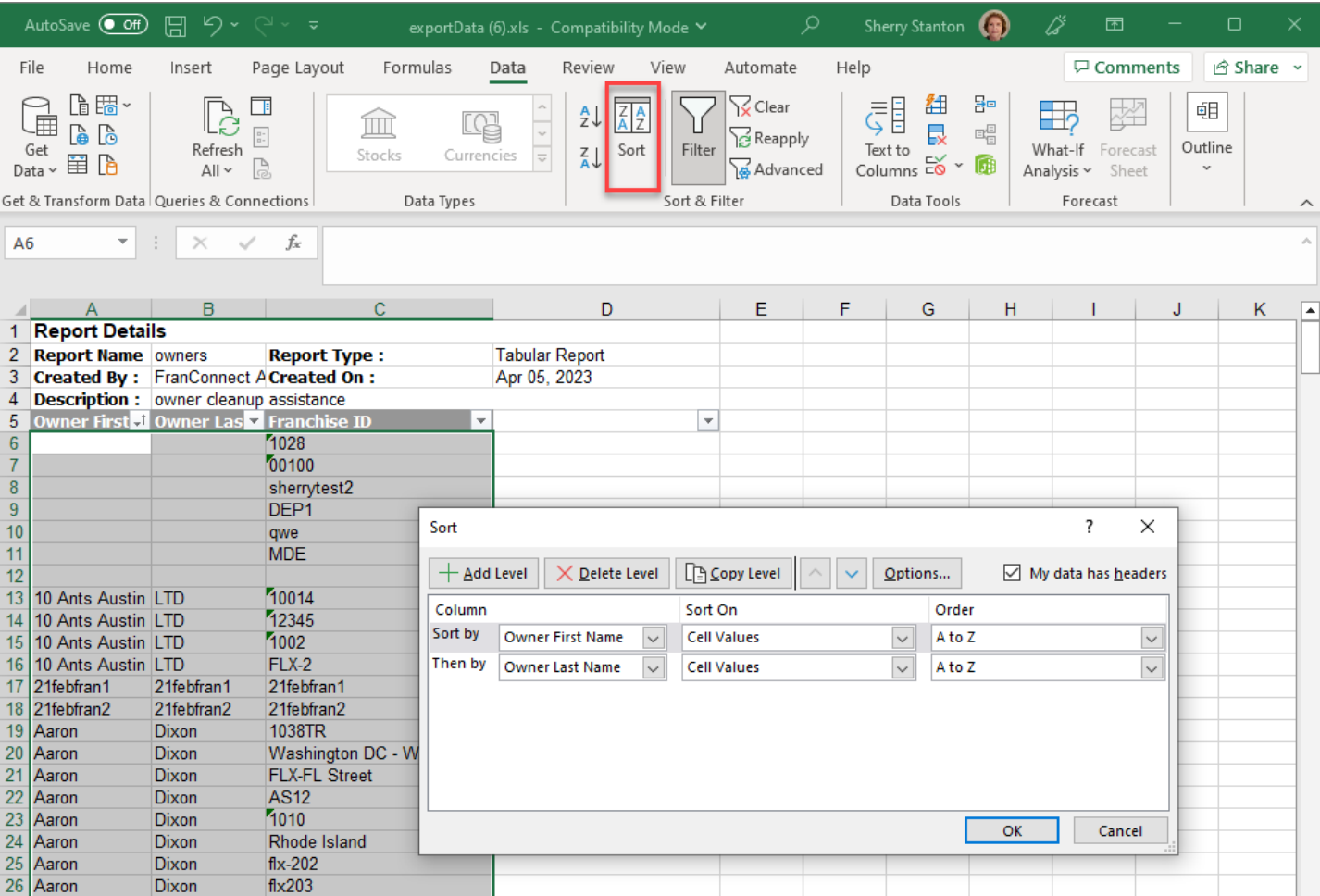

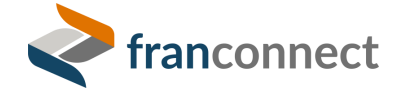

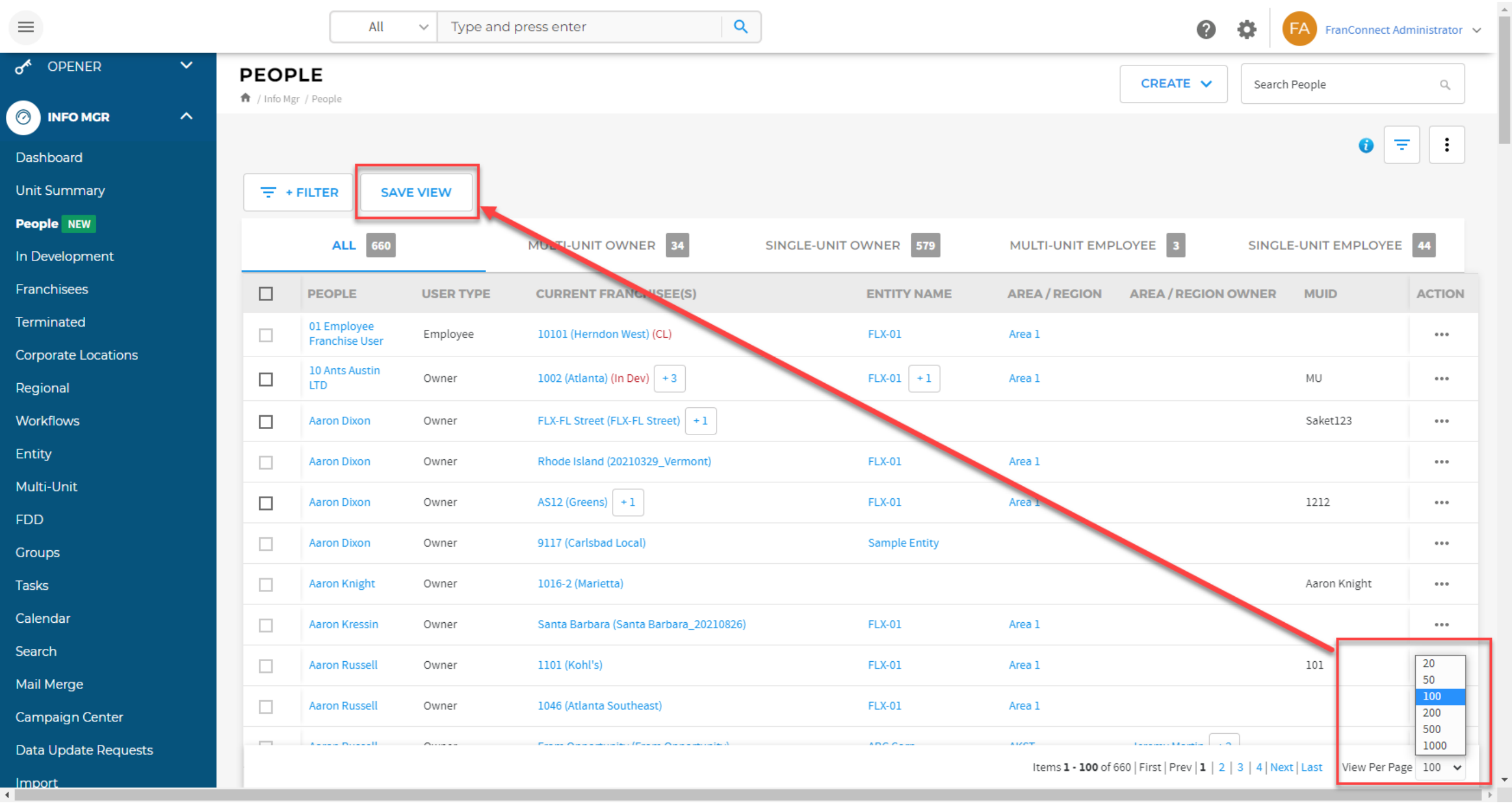

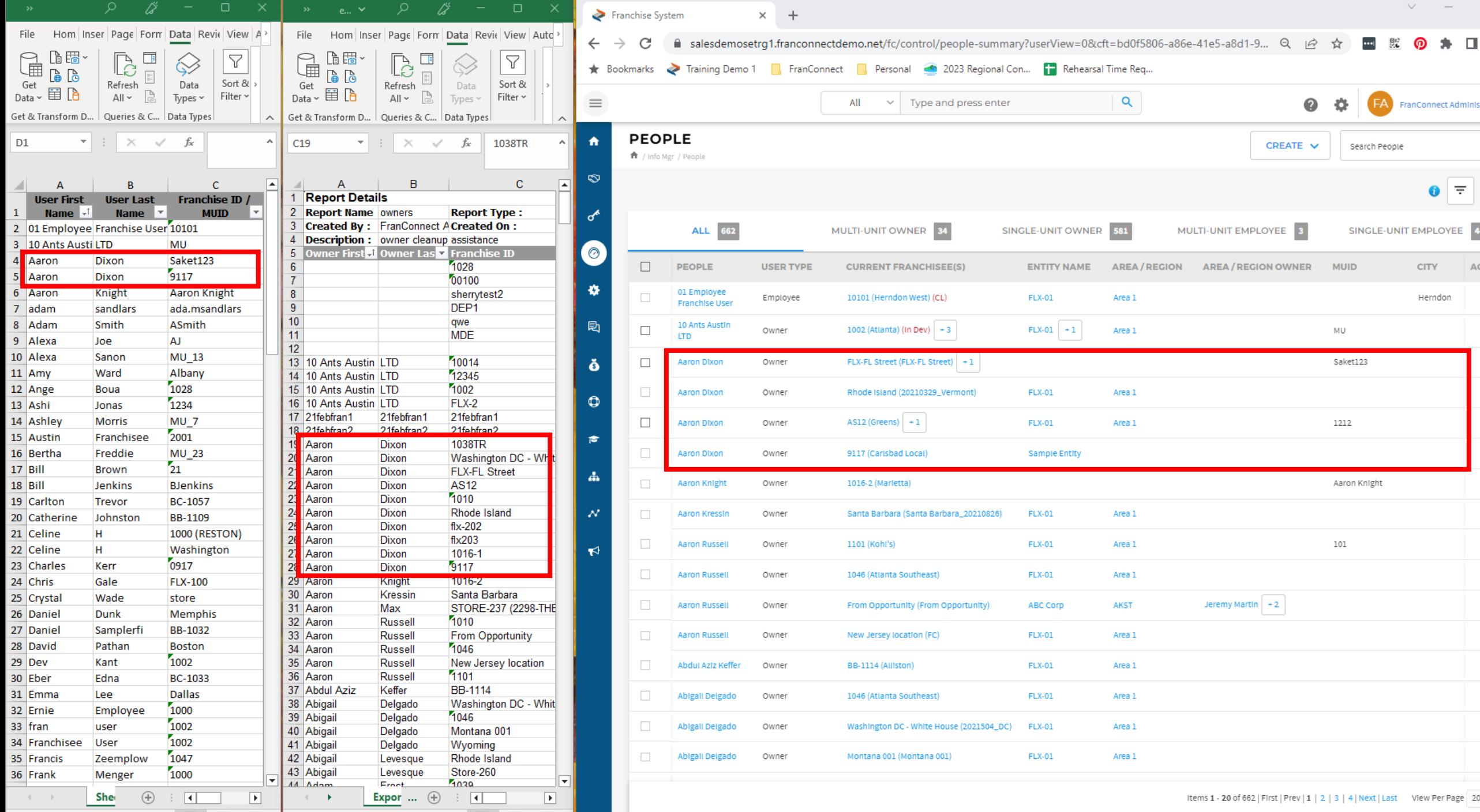

# **STEP 3 – ASSOCIATE LOCATIONS WITH THE CORRECT OWNER RECORD**

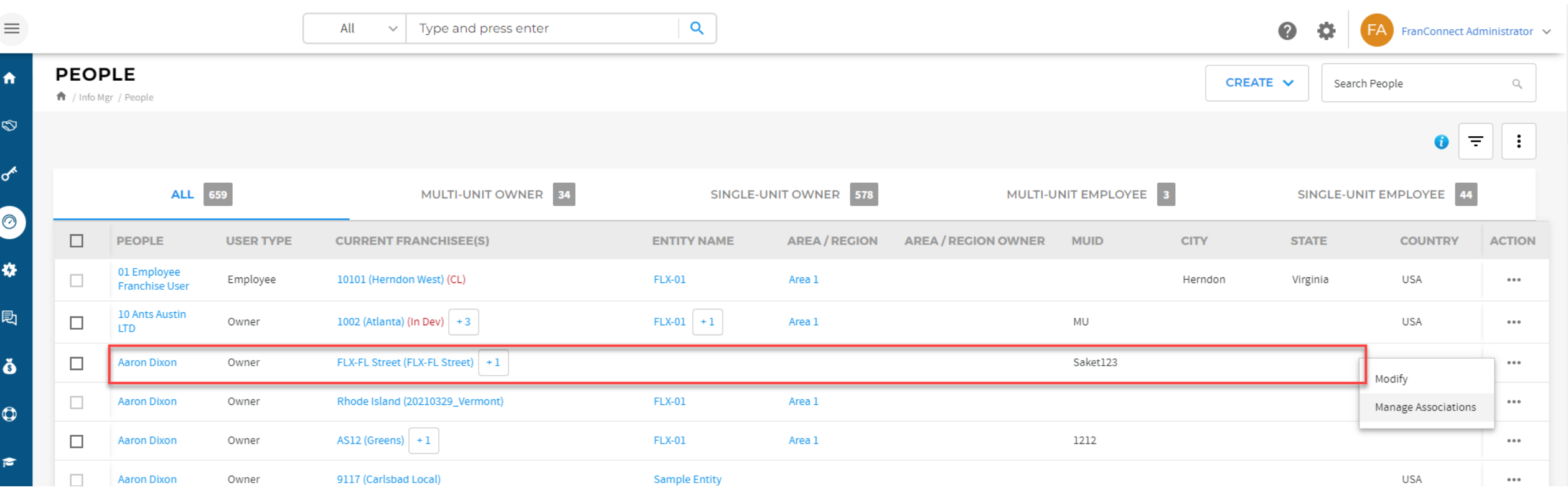

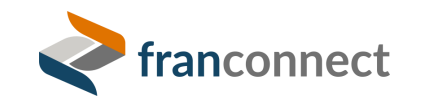

 $\equiv$ 

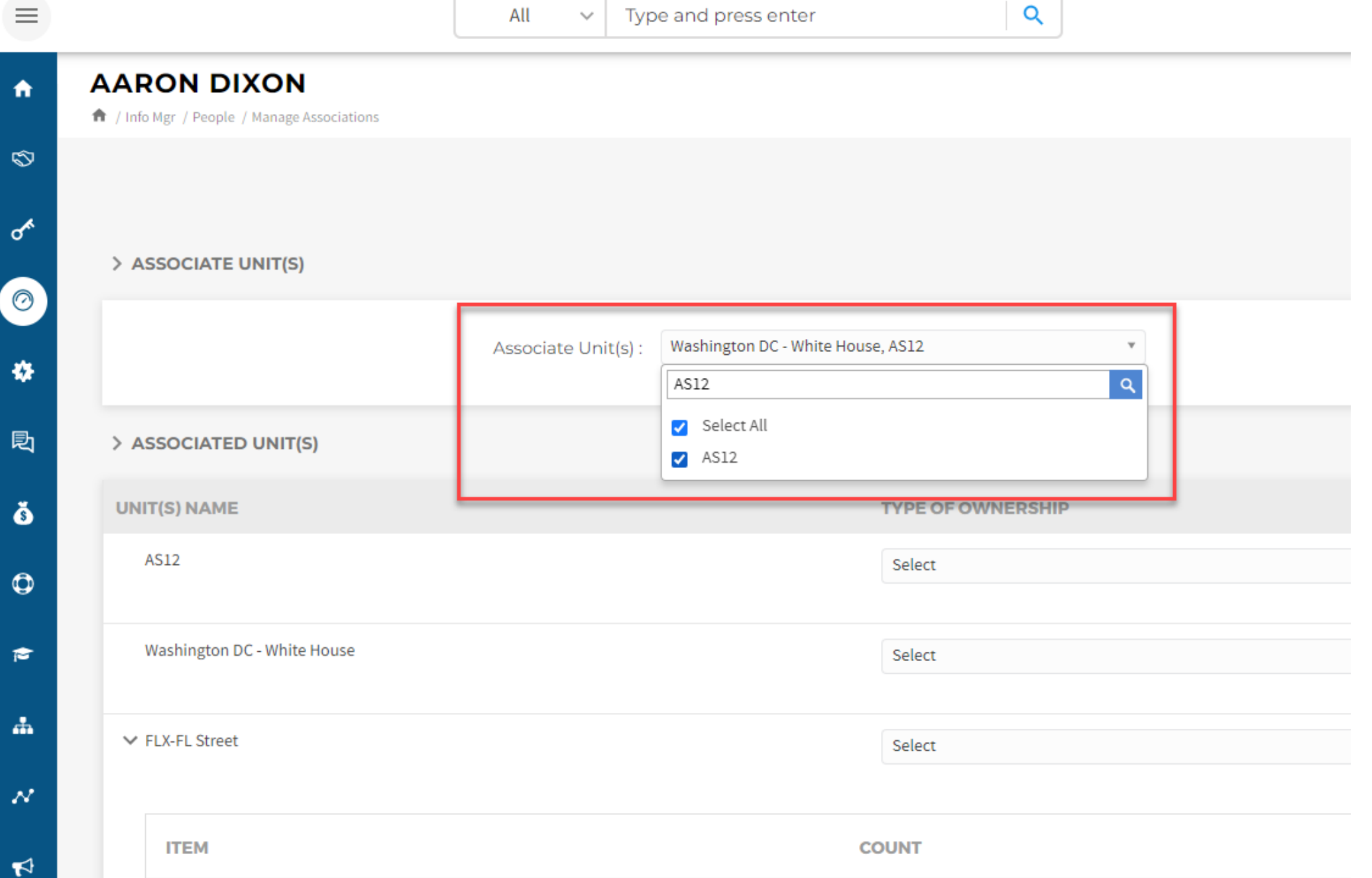

 $\blacktriangleright$ 

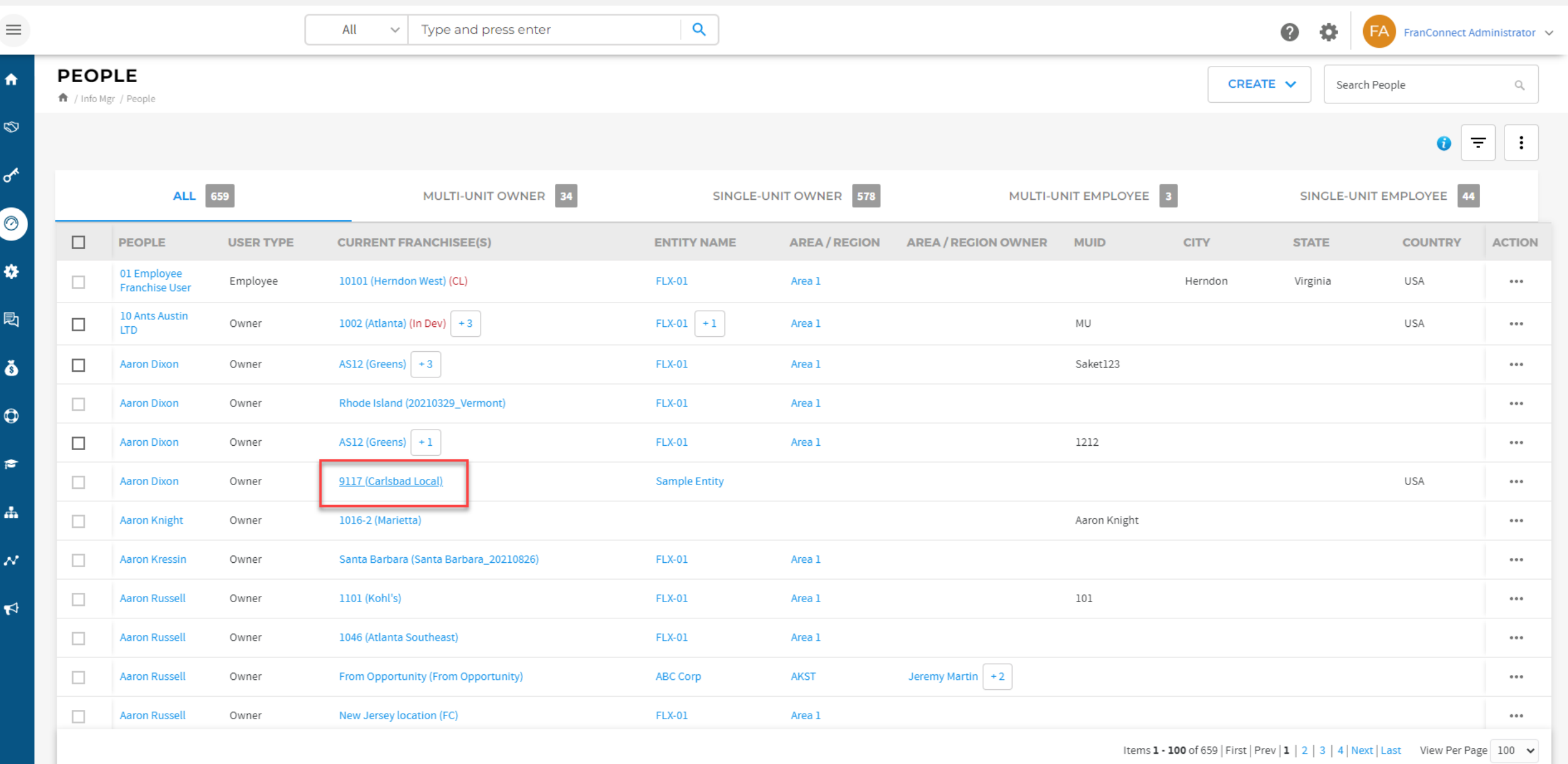

javascriptopenCenterInfo(1213406979, 'fimfran')

 $\frac{1}{17}$ 

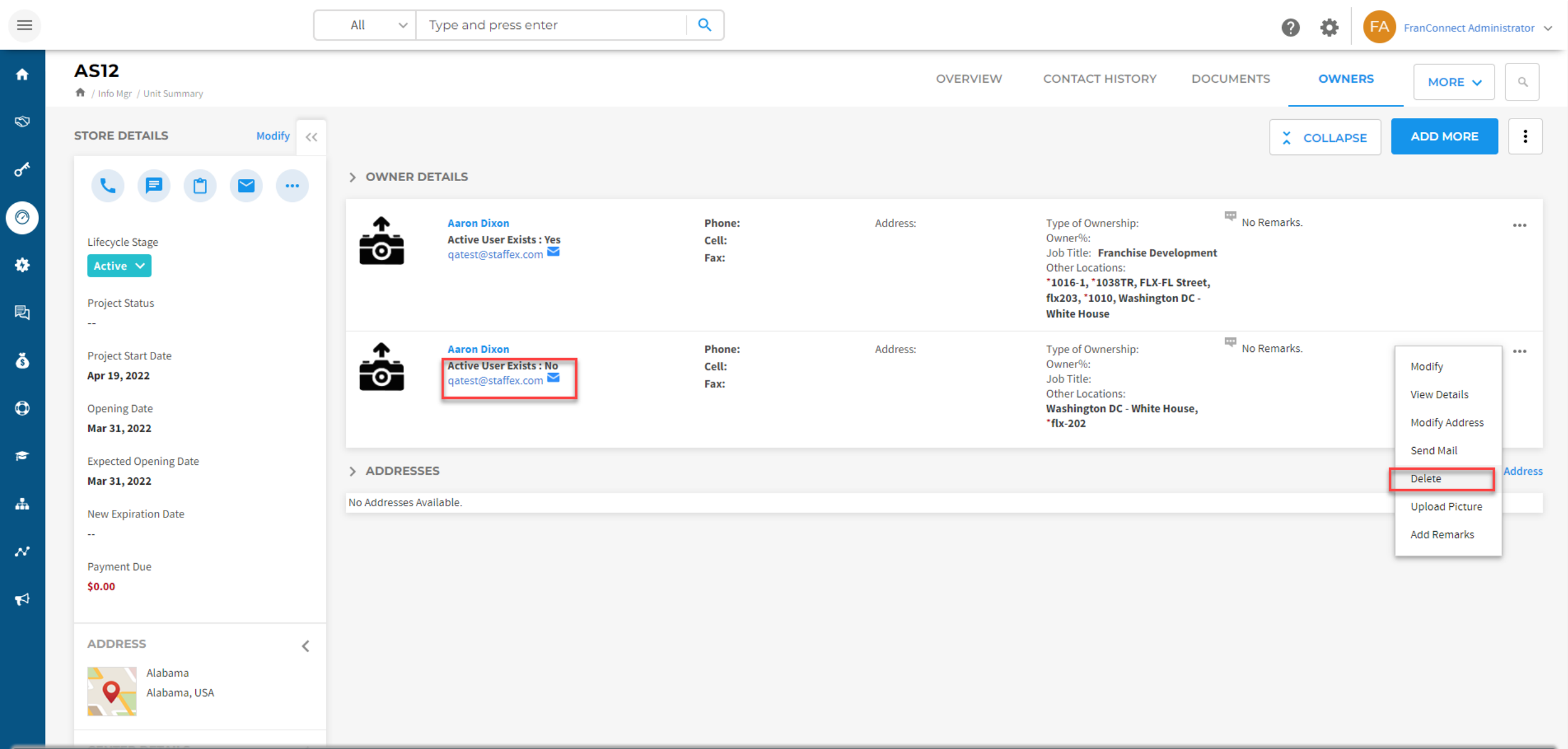

#### *PQuick Links* PNotifications

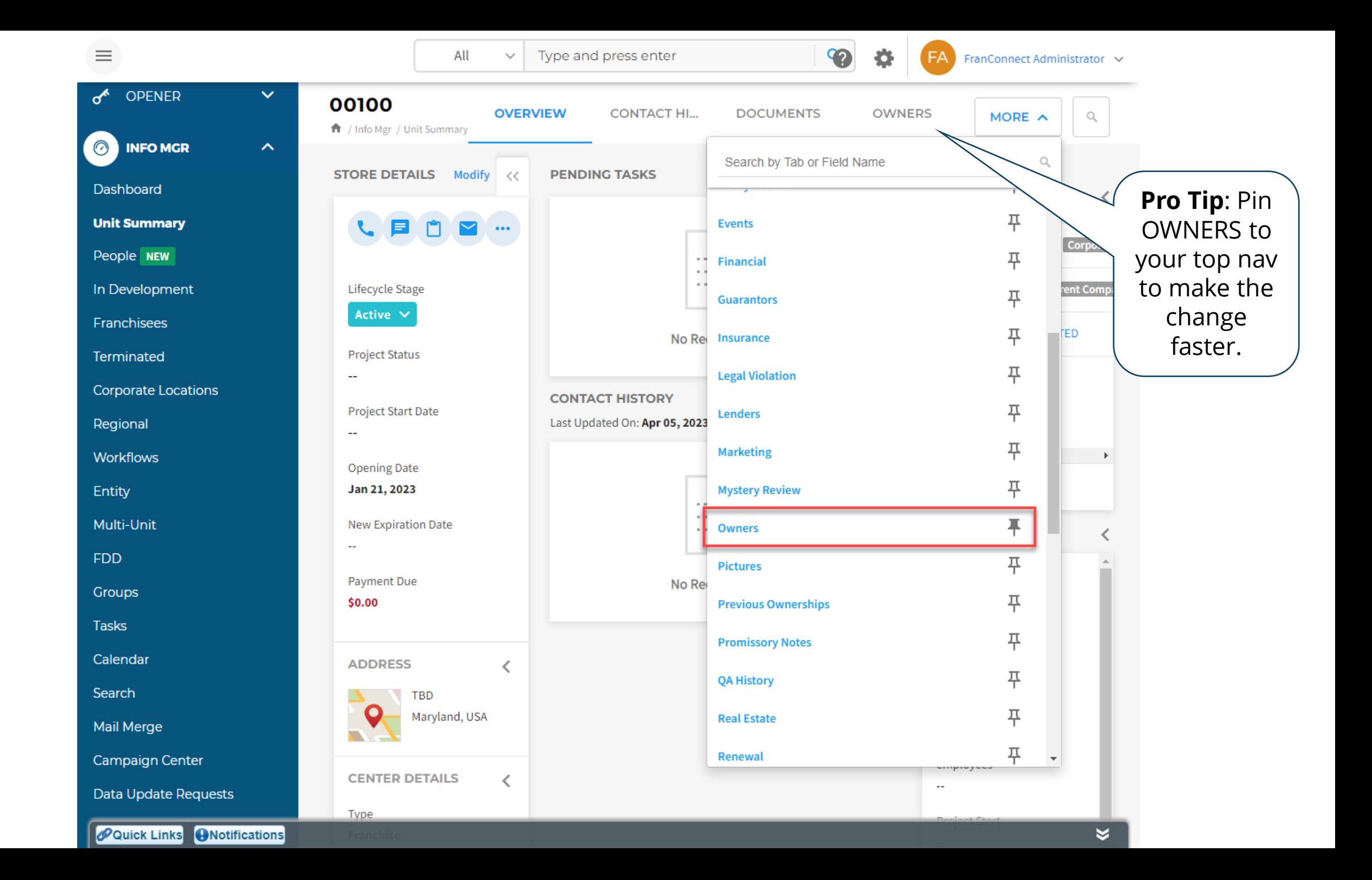

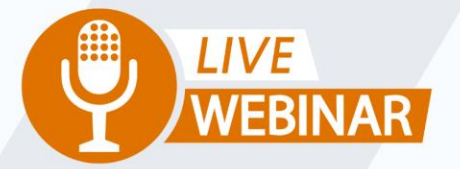

# **SPRINGBOARD TO SUCCESS: MANAGING ENTITY OWNERS**

(iii) Thursday, May 11th 2 PM ET | 11 AM PT

Your Instructor: **Frank Menger<br>Sr. Education Consultant** 

franconnect

**SALE REPOR** 

# **ENTITIES, OWNERS, LOCATIONS**

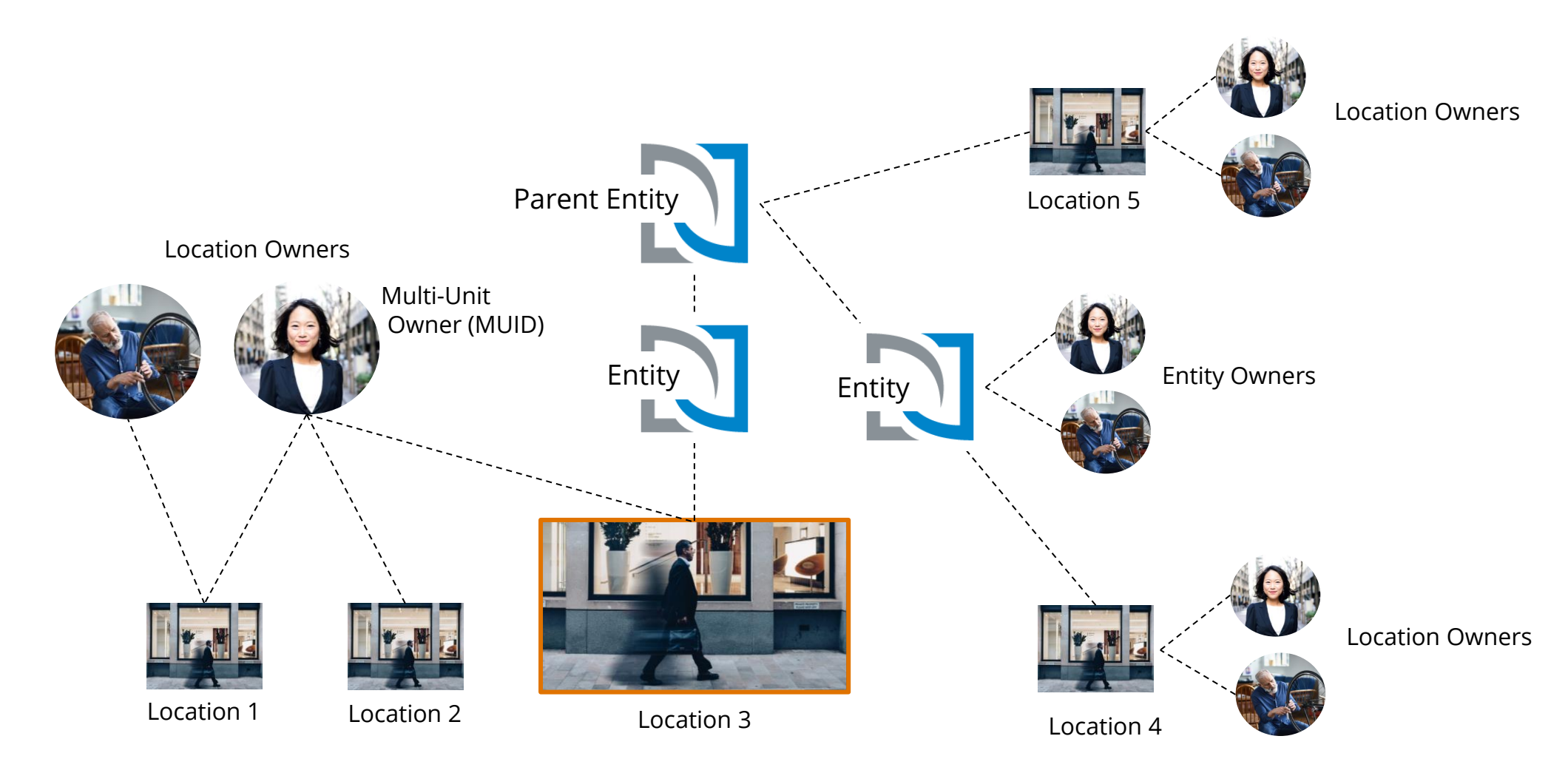

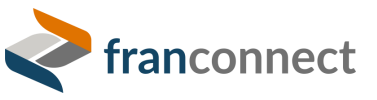

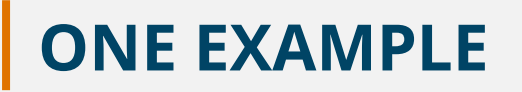

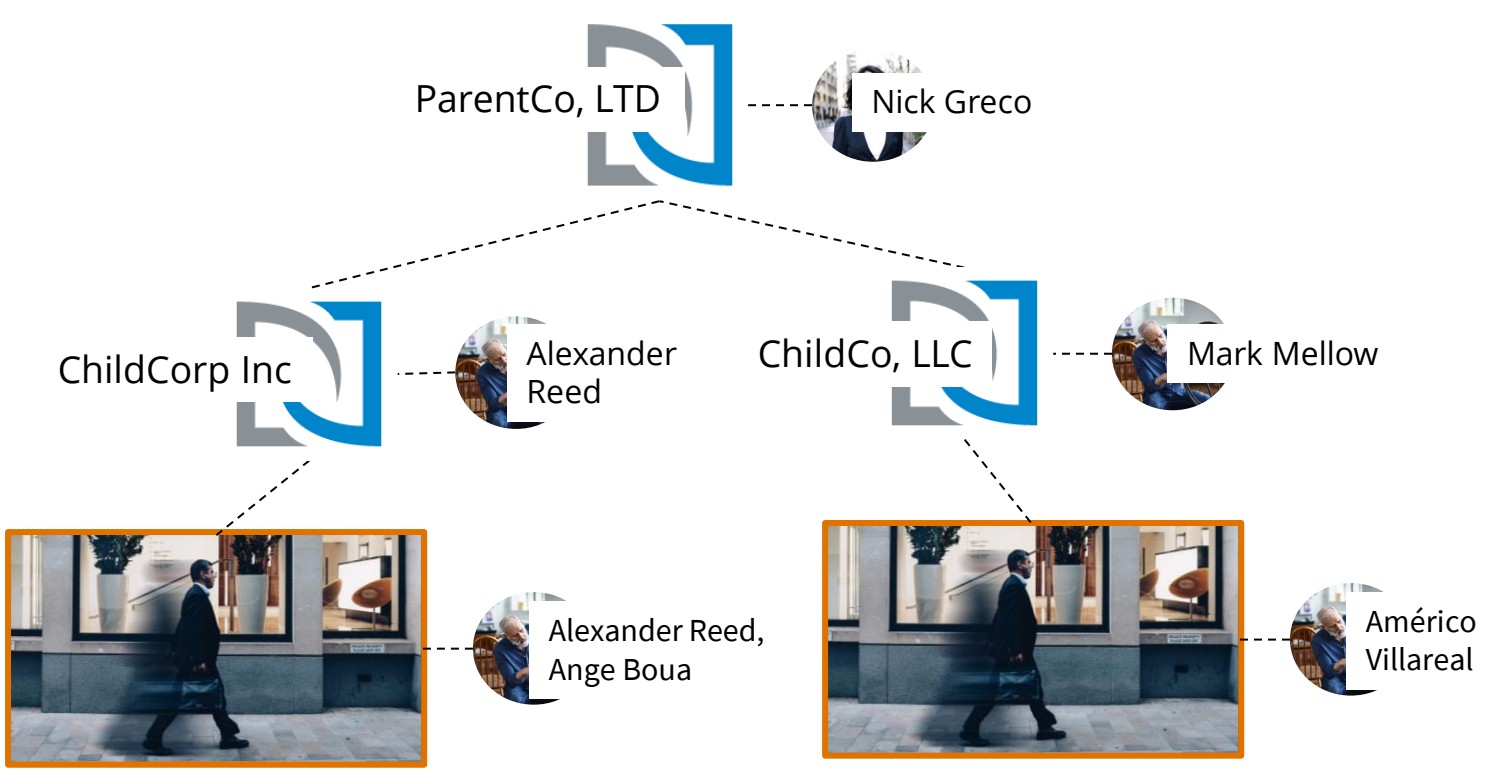

Reston Town Center

1016-2 Marietta

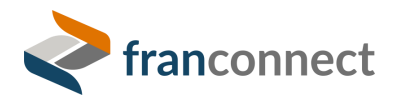

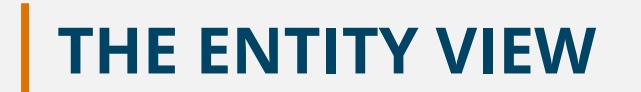

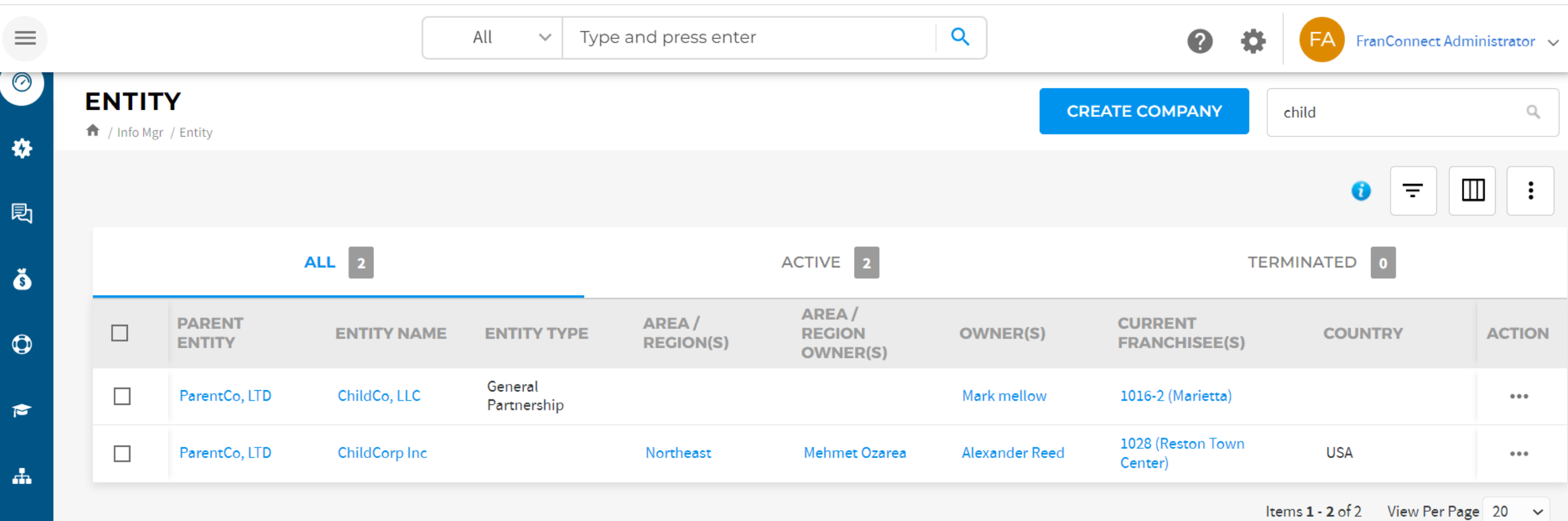

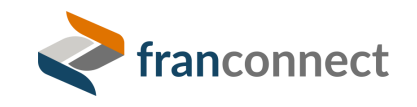

 $\mathcal{N}^{\top}$ 

# **THE MULTI-UNIT OWNER VIEW**

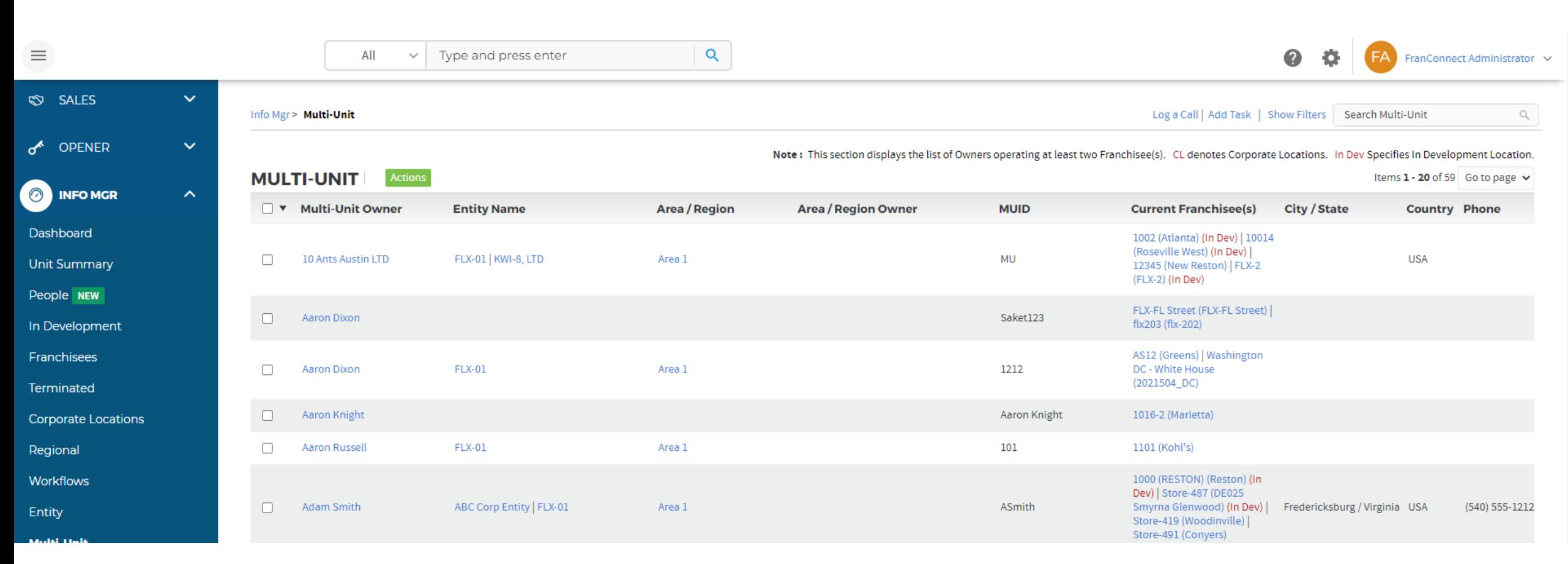

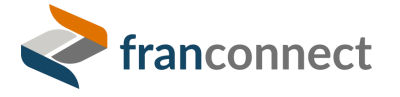

# **PARENTCO SHOWS BOTH CHILD ENTITIES AND ALL 4 UNITS**

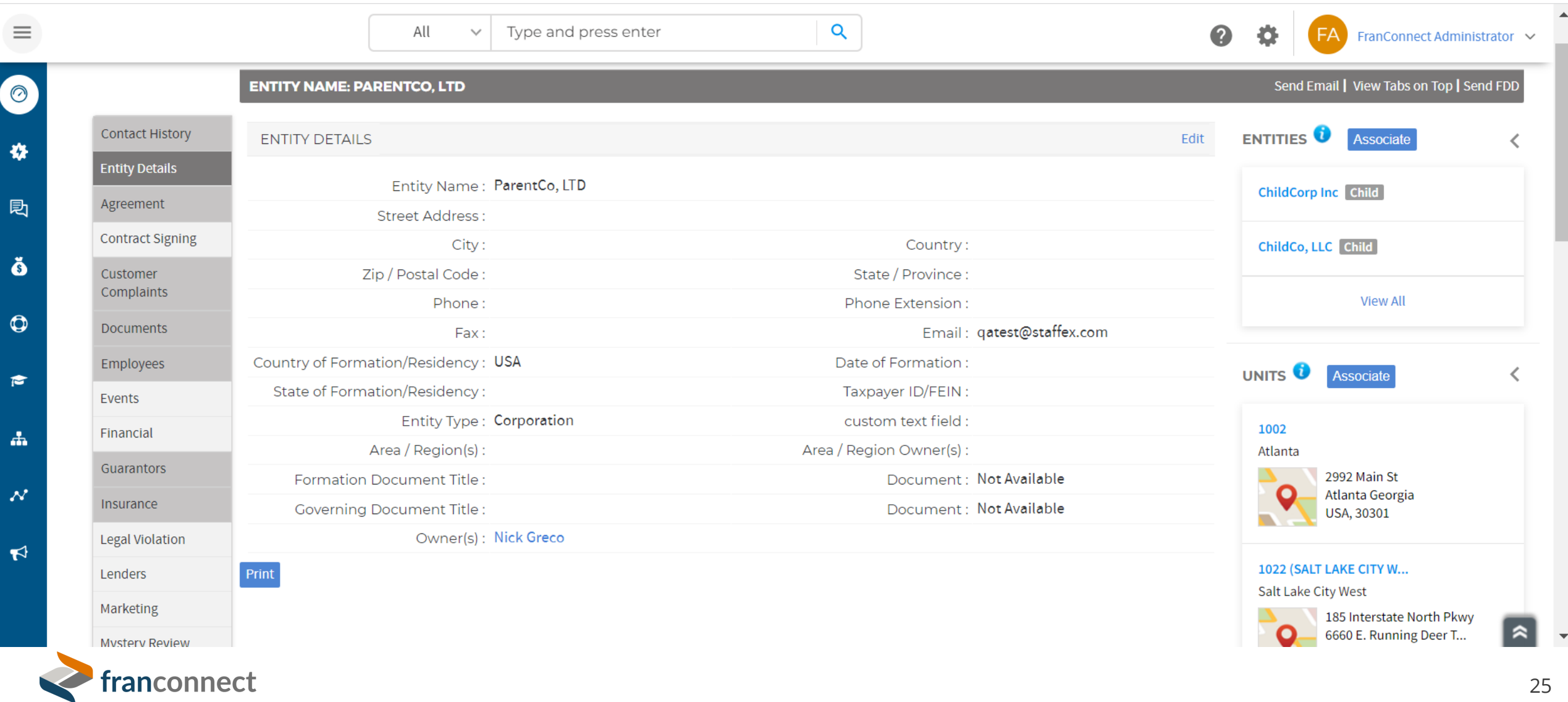

# **CHILDCO SHOWS ITS PARENT ENTITY AND ITS UNIT**

franconnect

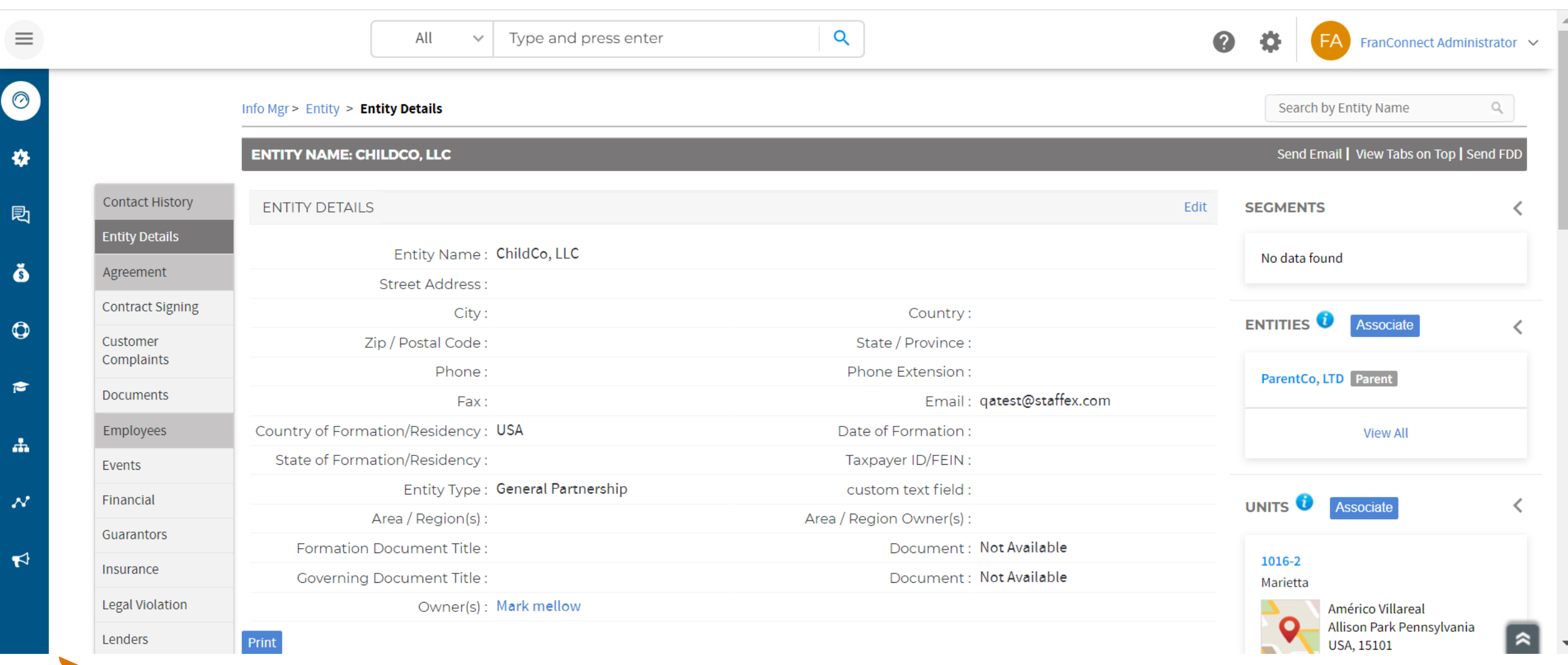

# **CHILDCORP SHOWS ITS PARENT ENTITY AND ITS UNIT**

 $\alpha$  $\equiv$ Type and press enter All 春  $\checkmark$ FranConnect Administrator  $\vee$  $\odot$ Send Email | View Tabs on Top | Send FDD **ENTITY NAME: CHILDCORP INC Contact History** 春 **ENTITY DETAILS** Edit **SEGMENTS Entity Details** Entity Name: ChildCorp Inc No data found 屗 Agreement **Street Address: Contract Signing** Country: USA City: **ENTITIES** Associate Customer Zip / Postal Code: State / Province: Complaints Phone: Phone Extension:  $\bullet$ ParentCo, LTD Parent **Documents** Email: qatest@staffex.com Fax: Country of Formation/Residency: USA Employees Date of Formation: **View All** State of Formation/Residency: Taxpayer ID/FEIN: Events Entity Type: custom text field : Financial UNITS<sup>O</sup> Associate Area / Region(s): Northeast Area / Region Owner(s): Mehmet Ozarea Guarantors  $\boldsymbol{\mathcal{N}}$ **Formation Document Title:** Document: Not Available 1028 Insurance **Governing Document Title:** Document: Not Available **Reston Town Center Legal Violation**  $\blacktriangleright$ Owner(s): Alexander Reed 11800 Sunrise Valley D... Suite 900 Q Lenders Print **Reston Virginia** USA, 20191 Marketing

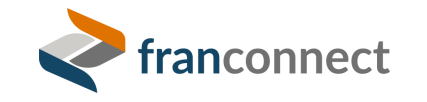

ŏ

 $\epsilon$ 

盀

# **EACH UNIT SHOWS ITS ATTACHED ENTITY BUT NOT THE PARENT**

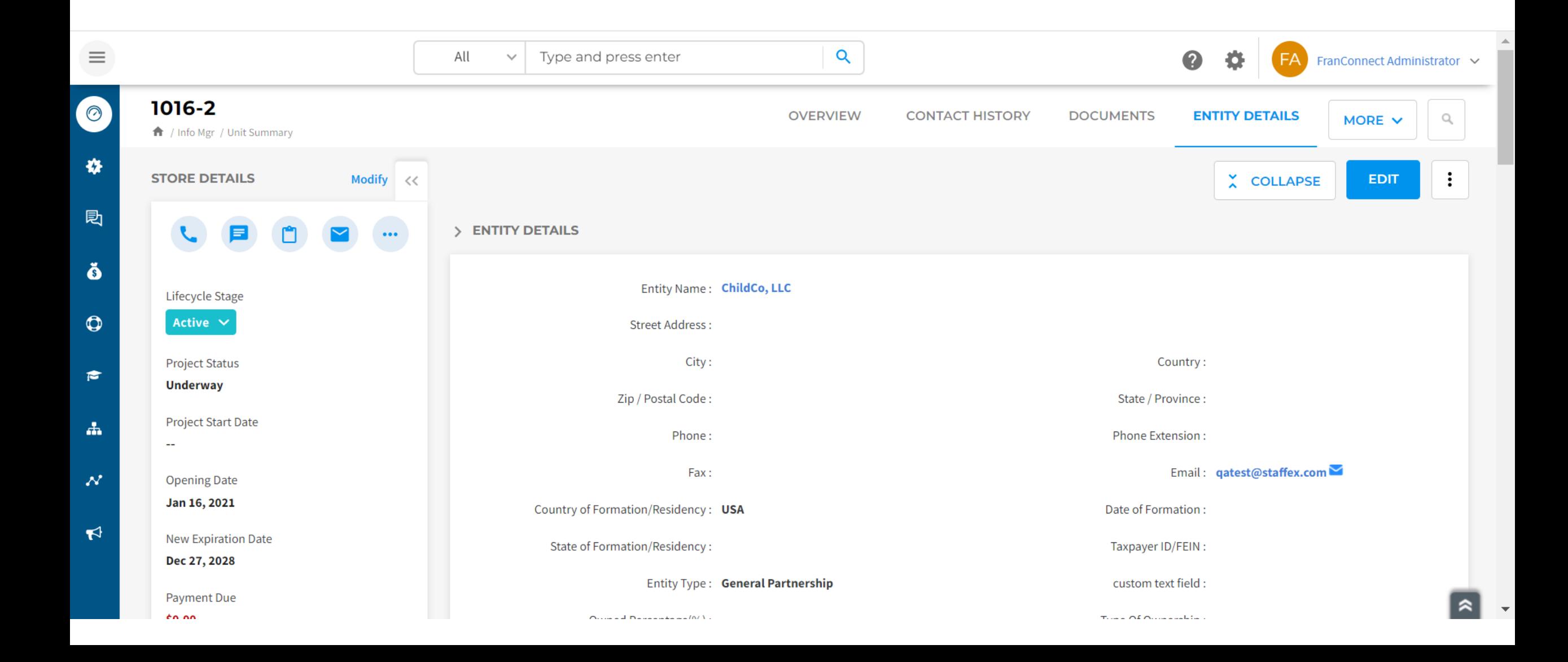

# **ANOTHER VIEW – ENTITY DETAILS REPORT**

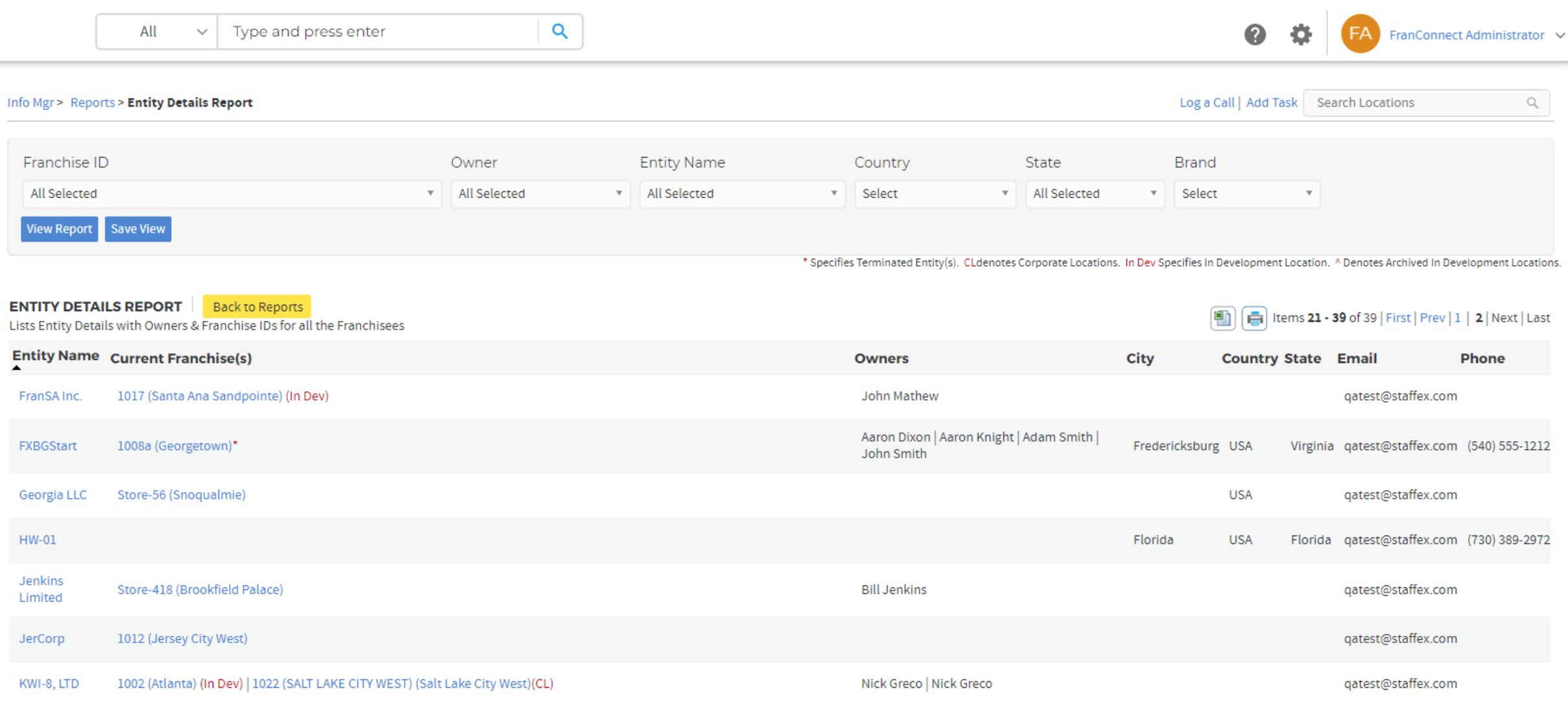

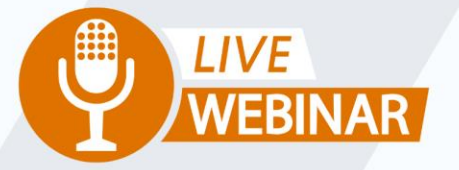

# **SPRINGBOARD TO SUCCESS: STREAMLINING THE USER EXPERIENCE IN INFORMATION MANAGER**

(i) Thursday, May 25th 2 PM ET | 11 AM PT

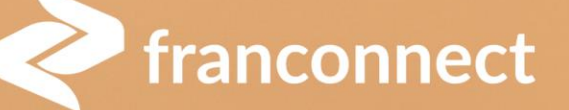

**USER EXPERIENCE** 

Your Instructor: **Frank Menger Manager, Education Consulting**

# **STORE SUMMARY TAB**

- Your one-stop shop for all Franchisee records
- Custom filters let you set your view and save it customize # of records per page
- Improved custom column headers make the list itself more useful

BONUS: 6 start-up moves to be a FranConnect Ace

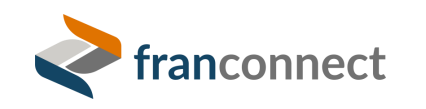

# **STORE SUMMARY REPLACES FOUR SIDE TABS!**

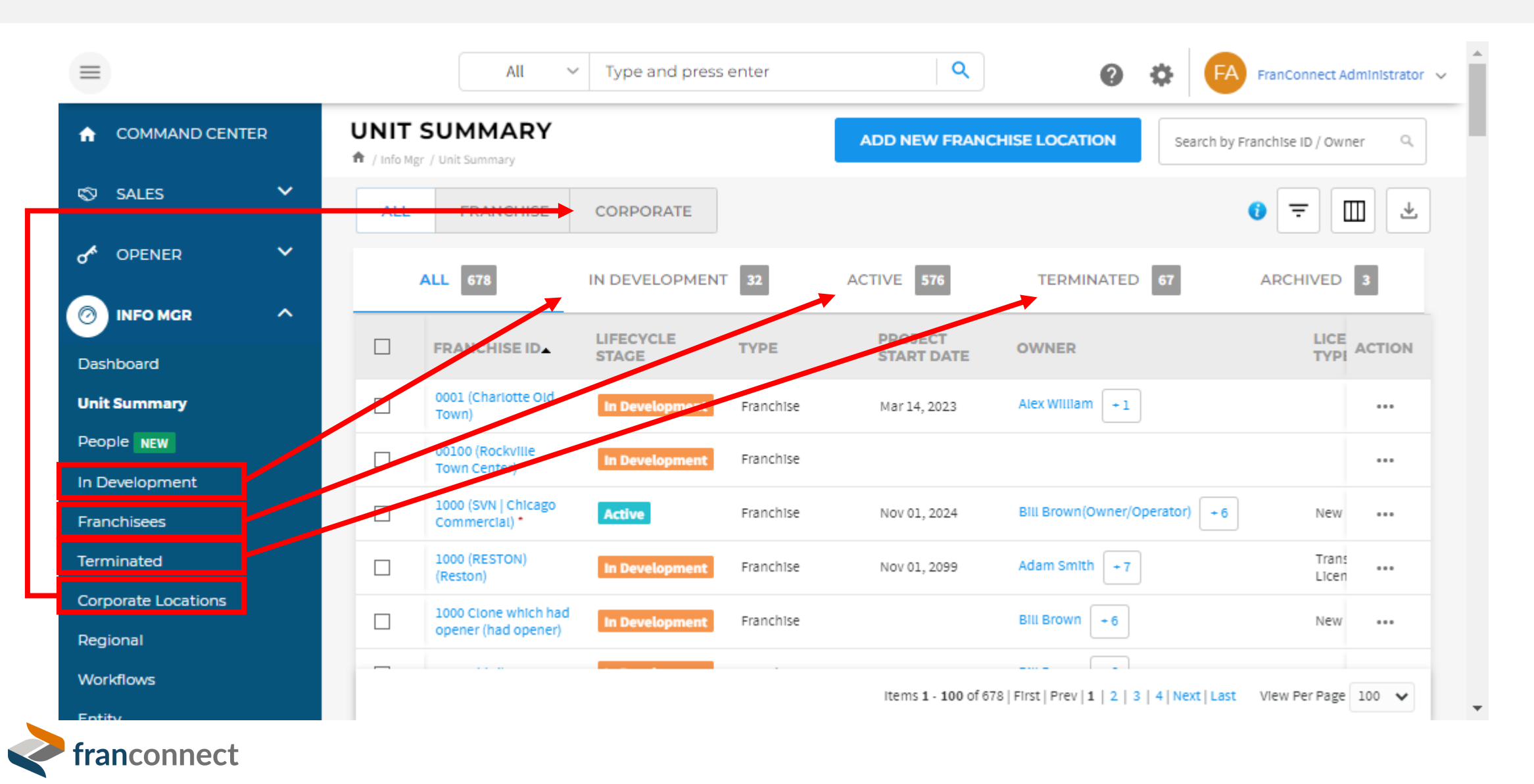

# **ADDITIONAL ADVANTAGES OF STORE SUMMARY**

- You no longer need to know the lifecycle stage to find a location use ALL
- Customize your list view (columns)
- Export the list to Excel it's a report!
- Filter by any Info Manager field
- Save a different filter in each tab
- Choose how many records to show at a time, and save that preference
- Store Summary is the same view from Opener and Info Manager tabs
	- If you set a filter on one tab, it persists in the other
	- Add a new location from either tab and choose its lifecycle stage on the fly

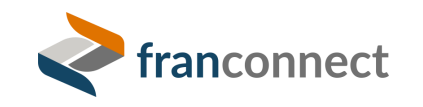

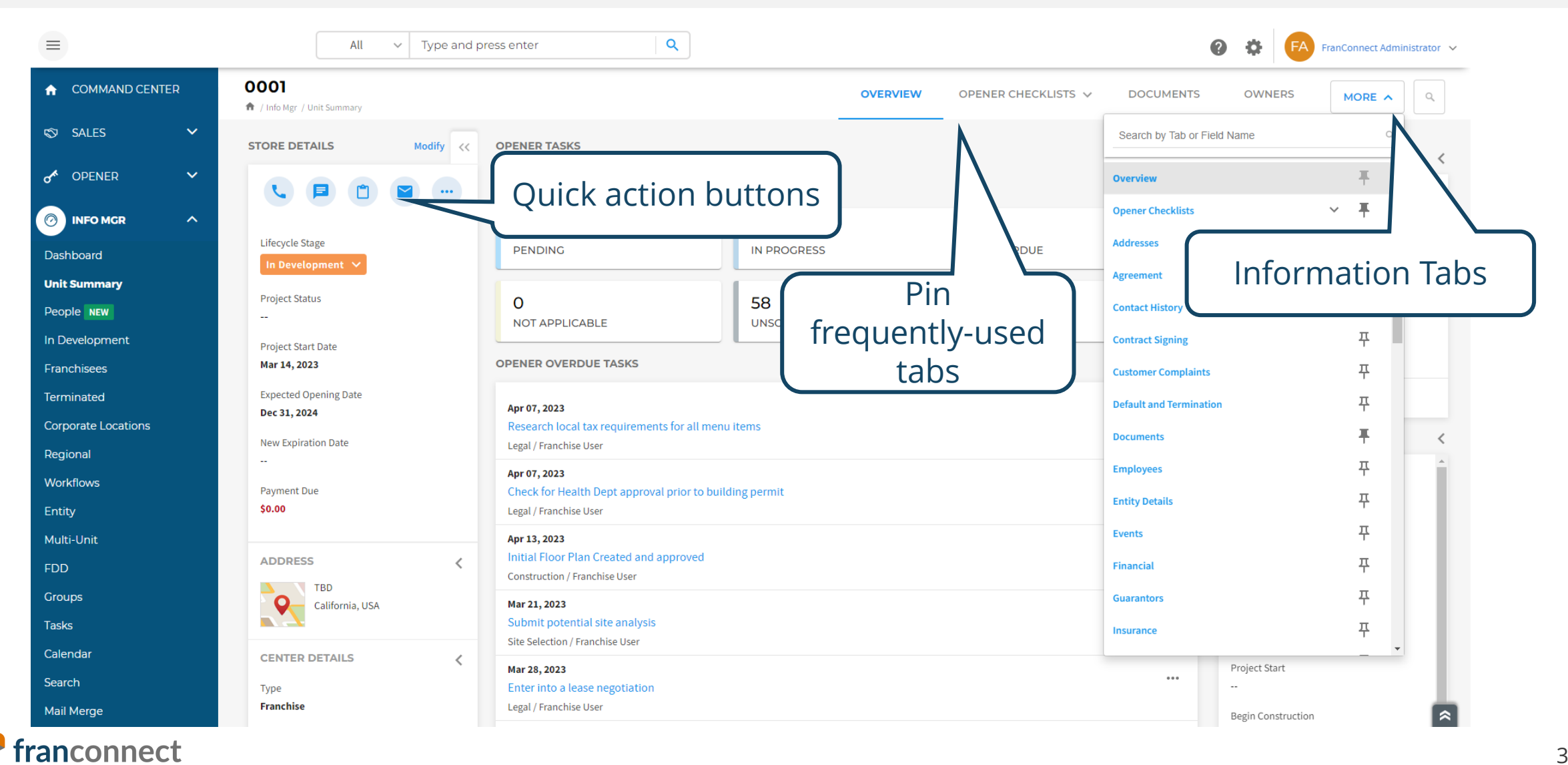

34

Export 5 tabs at a time, look for columns with only blanks. These are dispensable fields.

All fields in a tab unused=dispensable tab.

You may know which tabs you won't be using. Hiding those tabs does NOT delete the data, so you can retrieve history even if you hide the tabs.

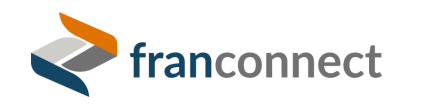

# **NEW – FIELD-LEVEL SECURITY**

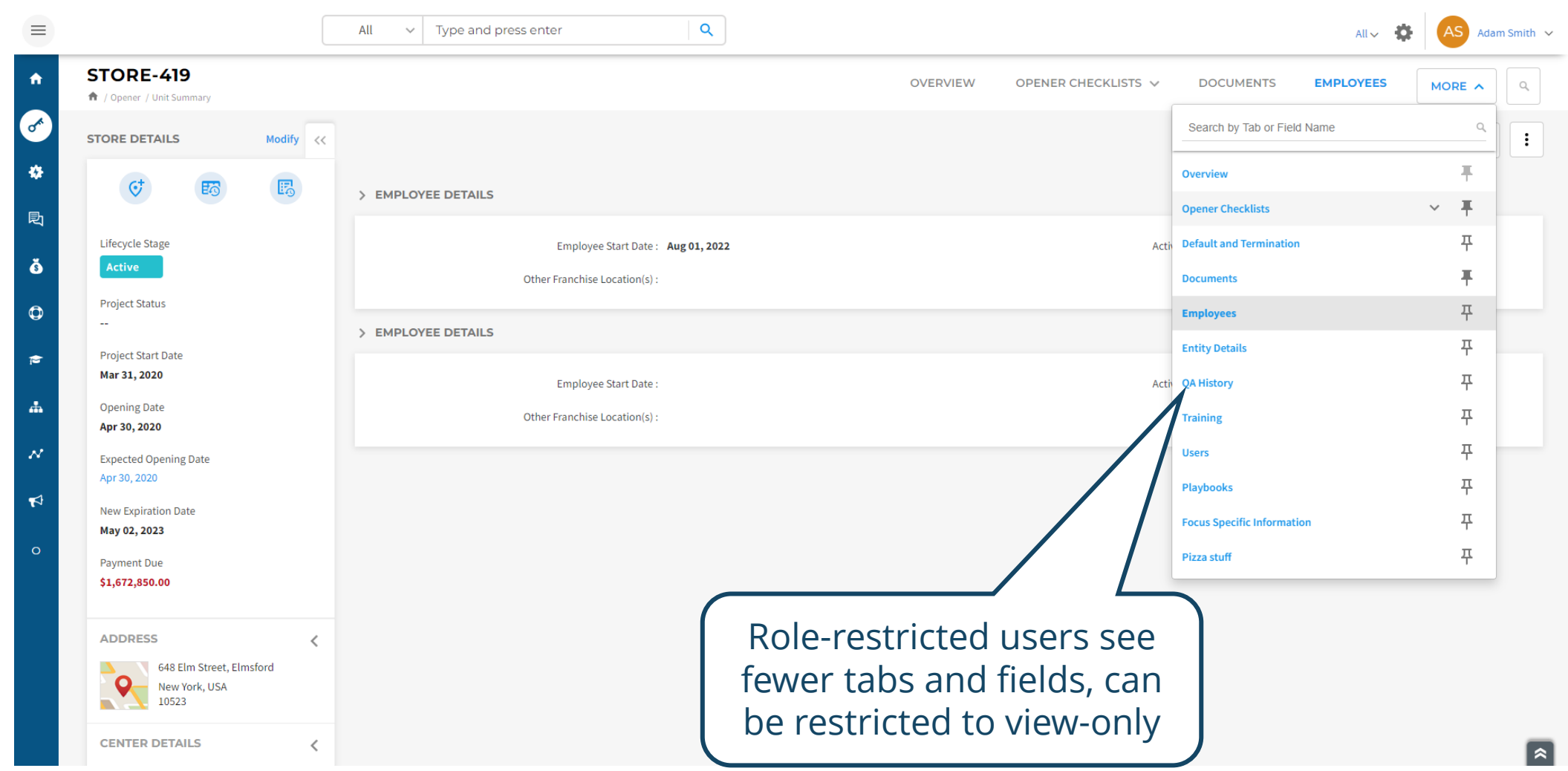

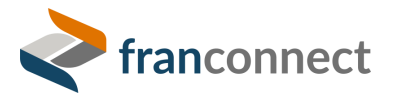

# **BONUS ONLINE COURSE: 6 START-UP MOVES**

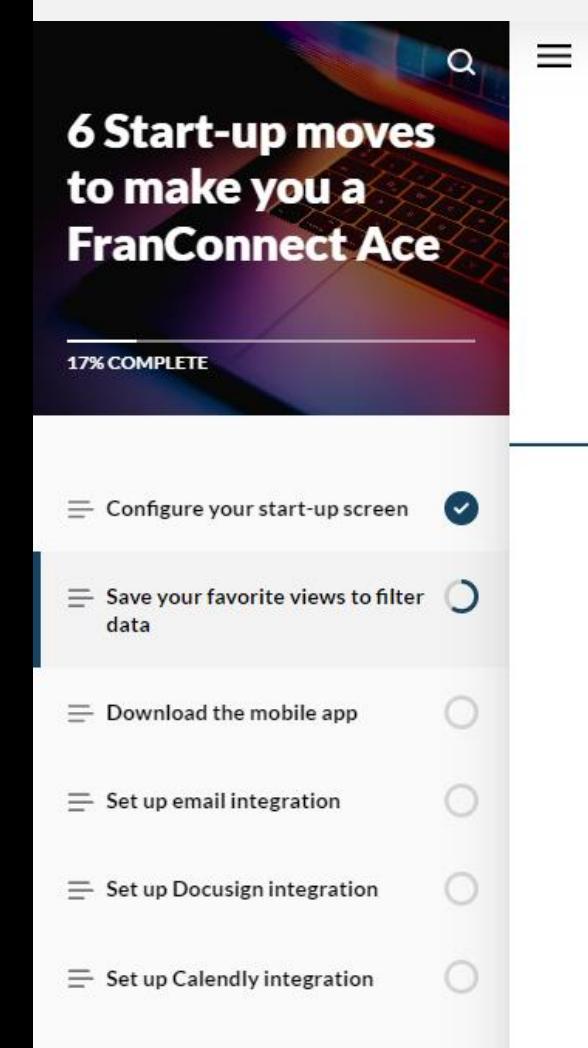

Lesson 2 of 6

### Save your favorite views to filter data

If you work from a list screen all day, like a list of leads or a list of locations, you can filter that screen permanently to show just the records you work with, and not the ones that belong to your colleagues.

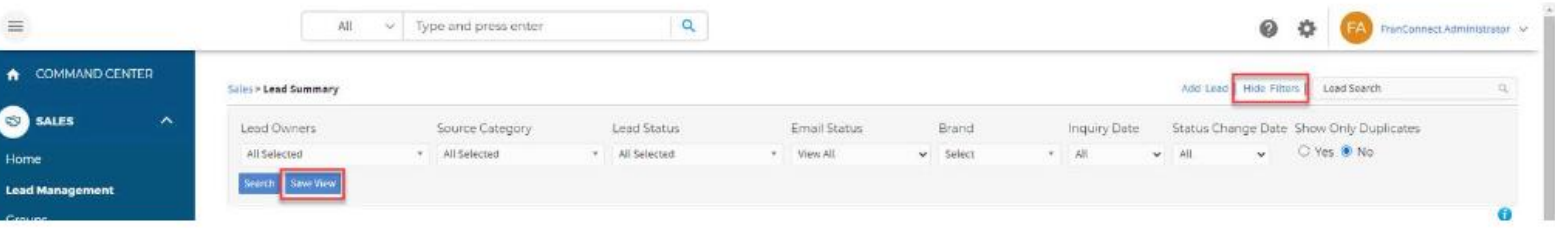

Sales leads can be filtered to just the ones owned by you, and any combination of category, status, etc.

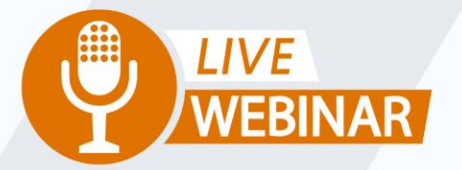

# **SPRINGBOARD TO SUCCESS: TARGETED DATA ENTRY FOR TEAMS**

(iii) Thursday, June 8th 2 PM ET | 11 AM PT

Your Instructor: **Frank Menger Manager, Education Consulting**

franconnect

### **USE WEB FORMS FOR CORPORATE DATA ENTRY**

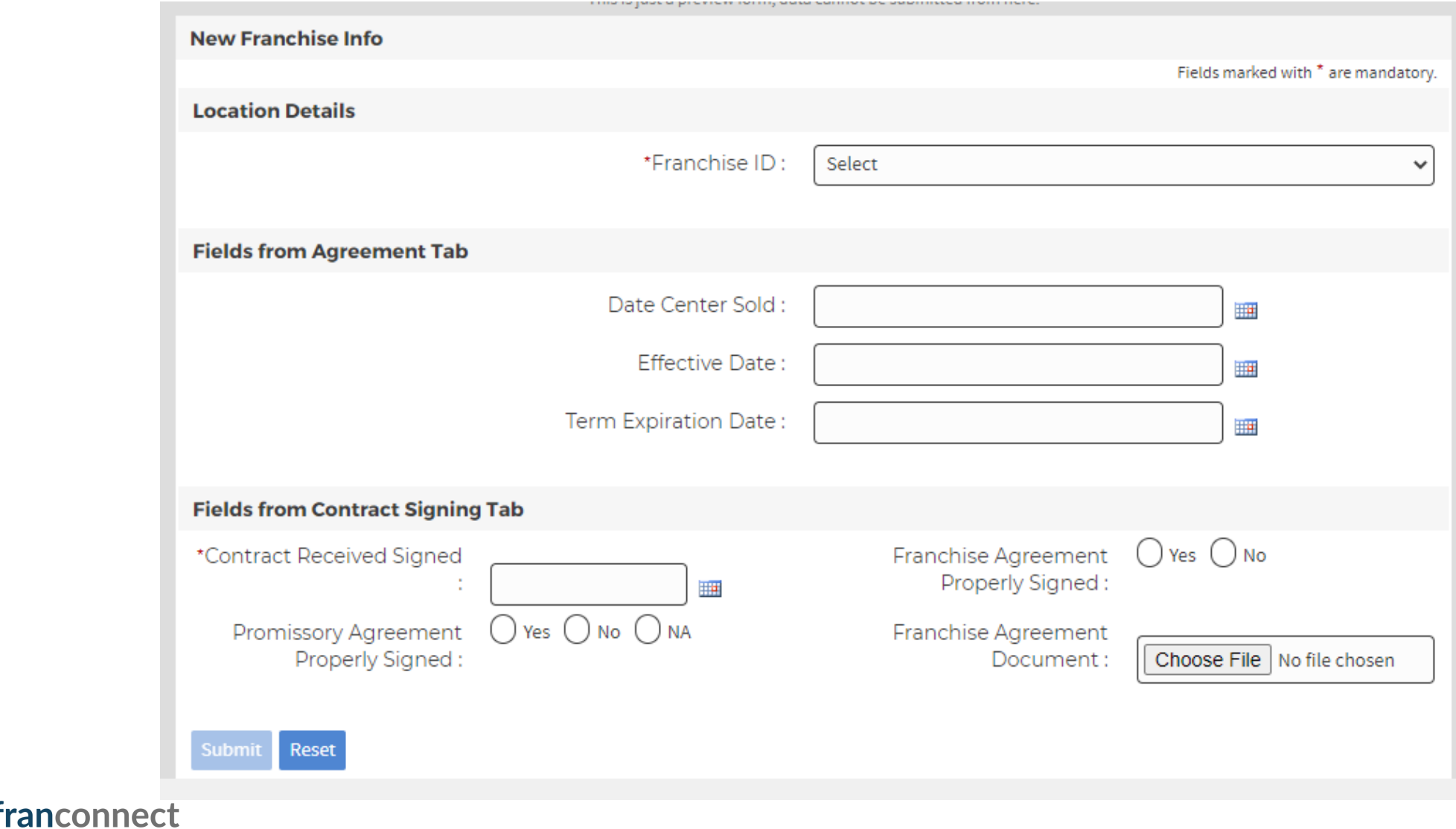

# **GET NOTIFIED WHEN INFORMATION IS SUBMITTED**

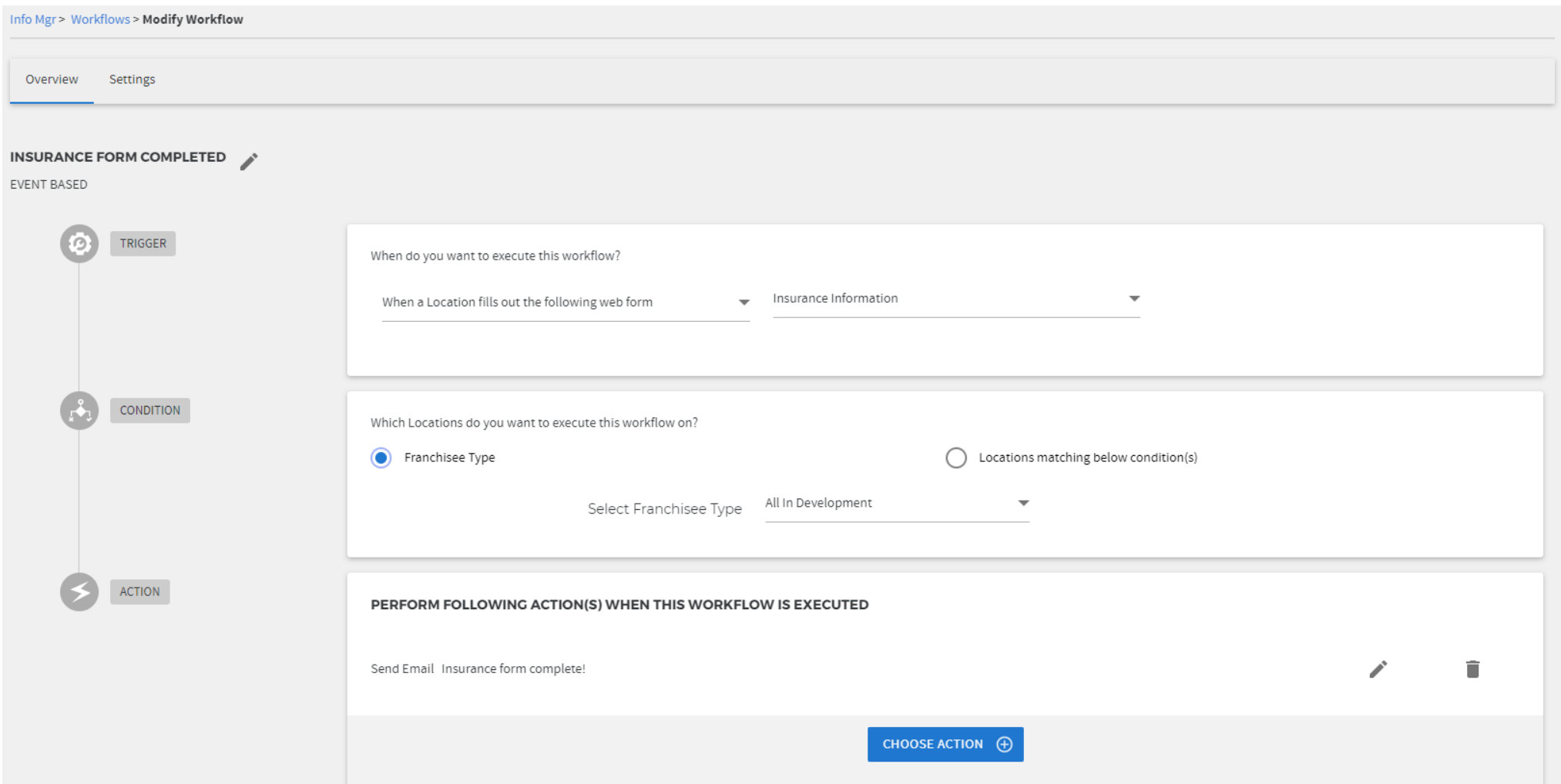

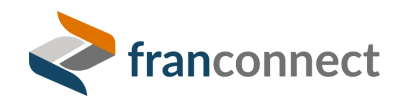

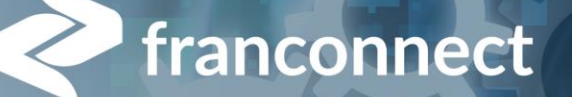

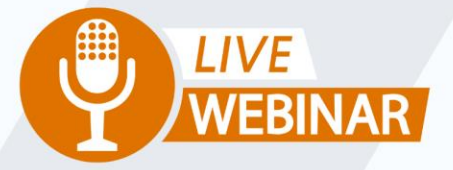

# **SPRINGBOARD TO SUCCESS: GET READY TO AUTOMATE YOUR FRANCHISEE LIFECYCLE**

(S) Thursday, June 22nd 2 PM ET | 11 AM PT

Your Instructor: **Frank Menger** 

**Manager, Education Consulting**

# **COMMON PROCESSES FOR AUTOMATION**

### **Renewals**

- Insurance Information
- Lease Information
- Franchise agreements

### **Information updates**

- Location contact information
- Updating external certifications
- Periodic data submission (KPIs, etc)

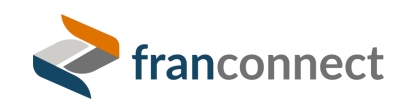

# **SEE WHAT IMPORTANT DATA IS MISSING**

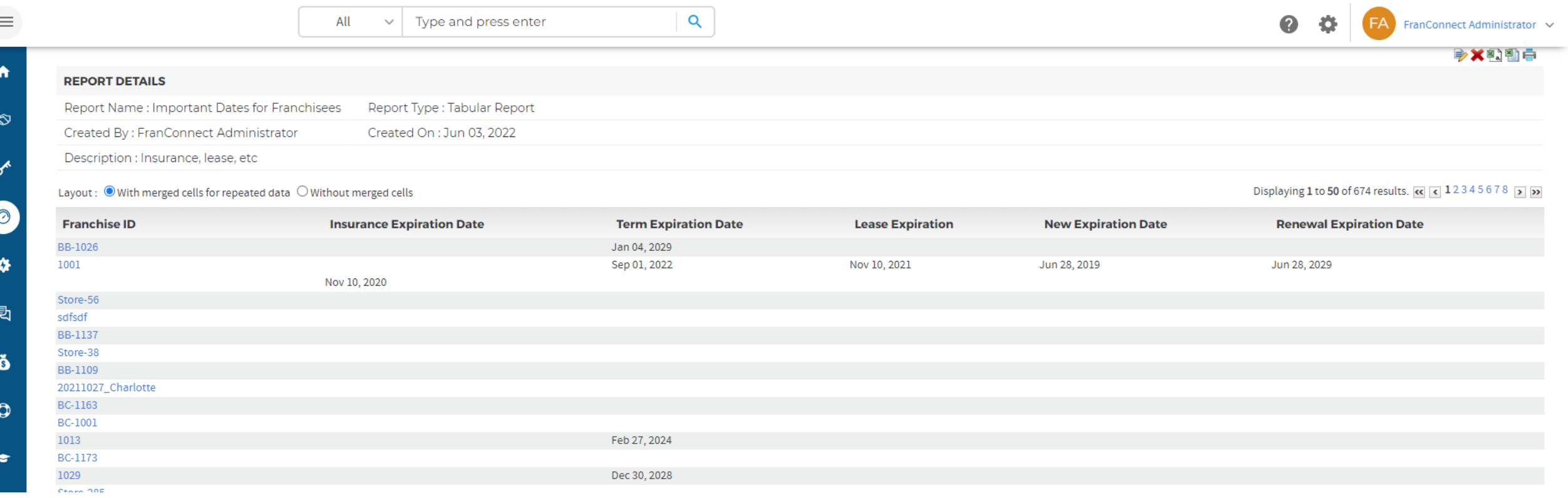

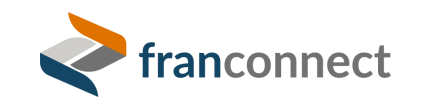

# **CONSIDER CAMPAIGNING FOR UP-TO-DATE INFORMATION**

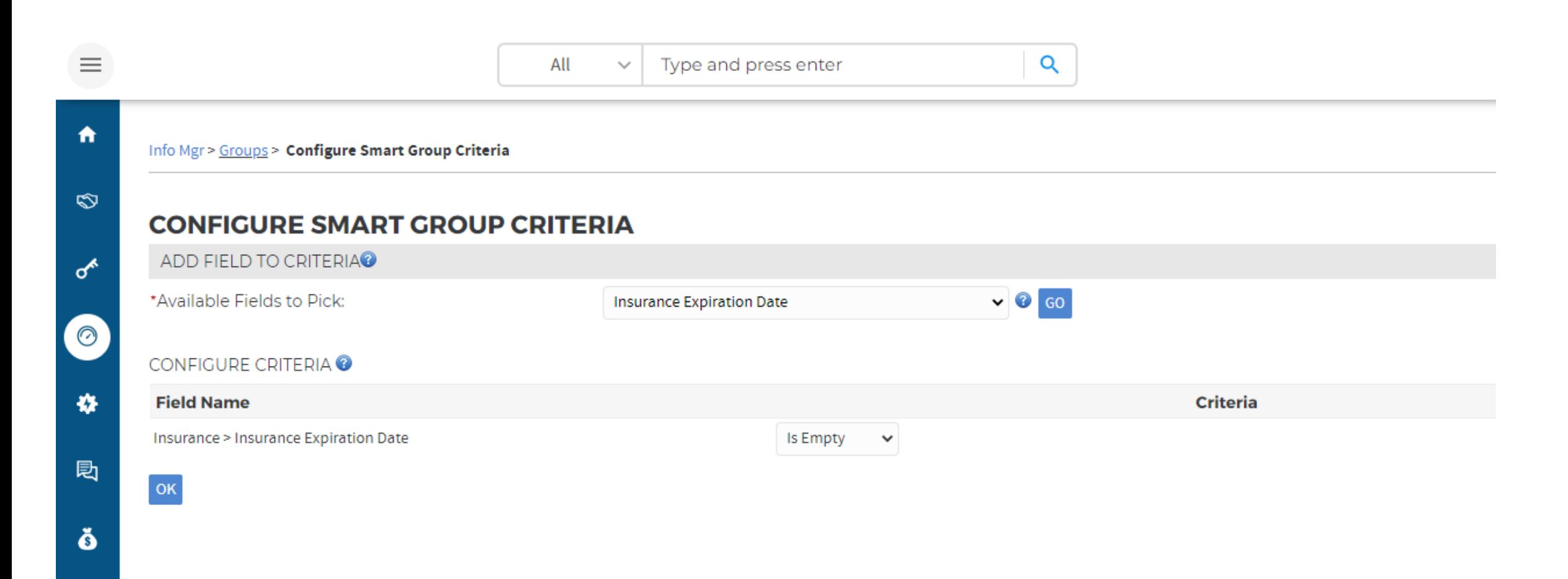

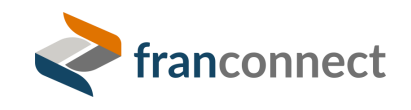

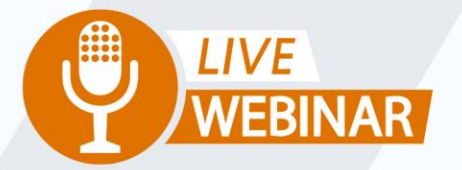

# **SPRINGBOARD TO SUCCESS: AUTOMATING REMINDERS**

(S) Thursday, July 6th 2 PM ET | 11 AM PT

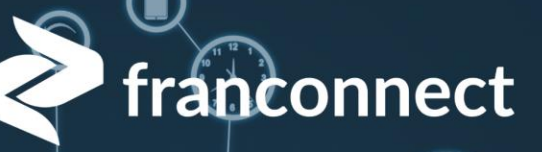

 $\overset{\circ}{\alpha}\overset{\circ}{\alpha}\overset{\circ}{\alpha}$ 

**AUTOMATION** 

တြိ

Your Instructor: **Frank Menger Manager, Education Consulting**

# **COMMON WORKFLOWS FOR ACTIVE LOCATIONS**

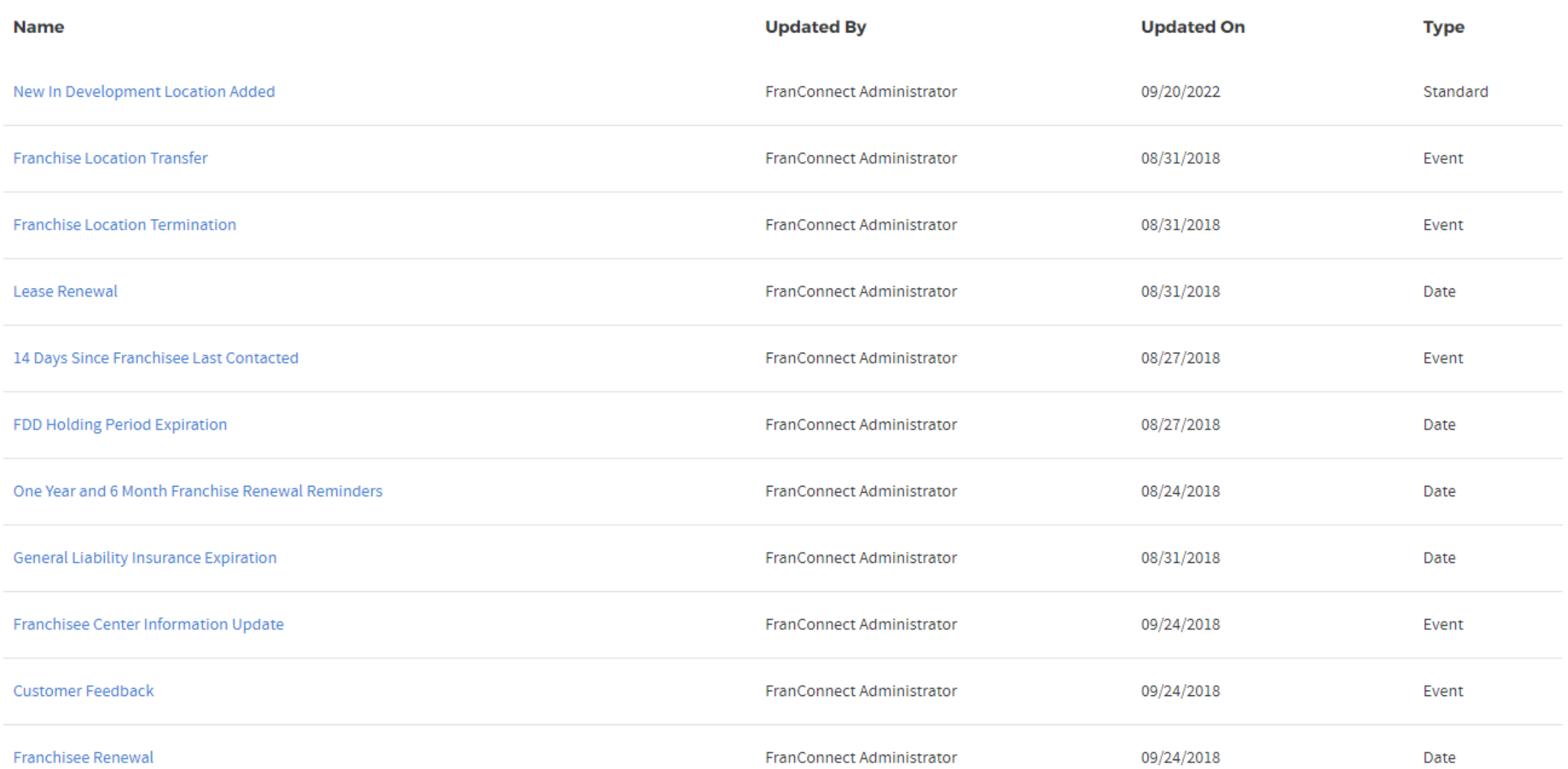

# **COMMON CAMPAIGNS**

#### One Year and Six Month Renewal Campaign (Created on: 08/24/2018 11:23 AM)

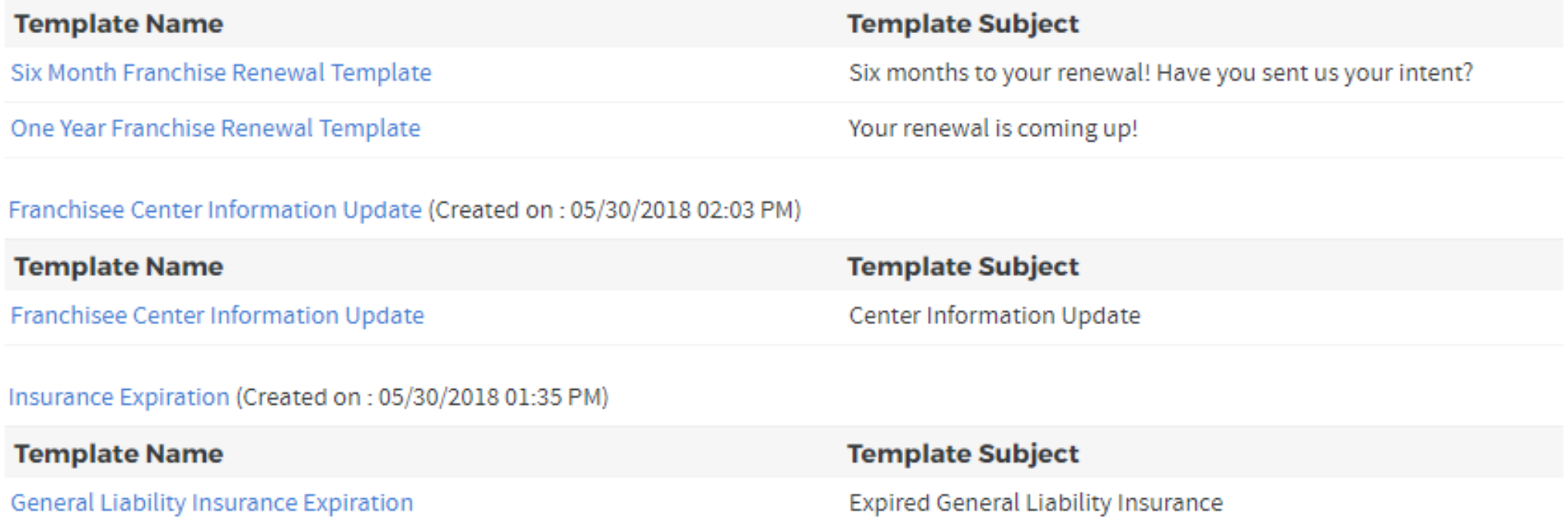

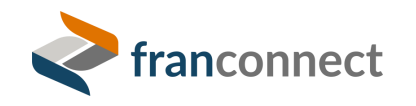

# **HOW TEMPLATES, CAMPAIGNS AND WORKFLOWS INTERACT**

#### **Templates** are the formats for emails…

#### **Welcome to Your Franchise Name**

Hello SFIRST\_NAME\_33\_1\$ SLAST\_NAME\_33\_1\$,

My name is SOWNERS FIRST NAMES SOWNERS LAST NAMES, the<br>SOWNERS TITLES for <mark>Your Franchise Name</mark>. We received your information<br>from SLEAD\_SOURCE DETAILS\_33\_2S, and will be sure to help you learn all<br>you can about our franch

If you've had years in business as an entrepreneur, or are just now ready to<br>start out on your own, we will be sure to support you in your search, while<br>matching you up to the qualifications for top performing success with franchise system

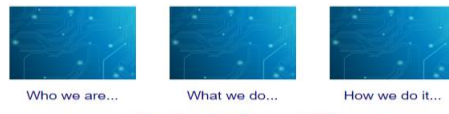

mplete your Candidate Profile

**Franchising**<br>If you are new to franchising, you may want to visit the official web site for the<br>Intermational Franchise Association (IFA) www.franchise.org. Also, you may<br>want to pick up the book Street Smart Franch**ising** what to expect when starting a franchise

If you believe this has been sent to you in error, please click here to safely unsubscribe

#### **Campaigns** automate sending and tracking…

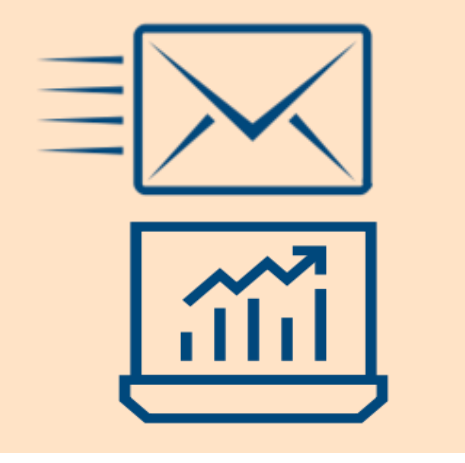

**Workflows** can send campaigns, assign tasks, and change statuses.

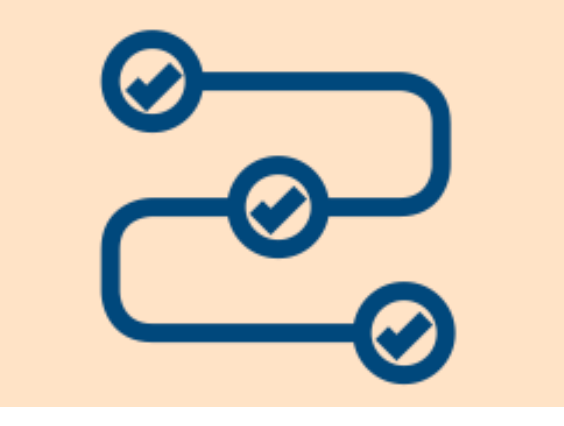

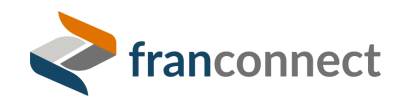

# **WORKFLOW ELEMENTS**

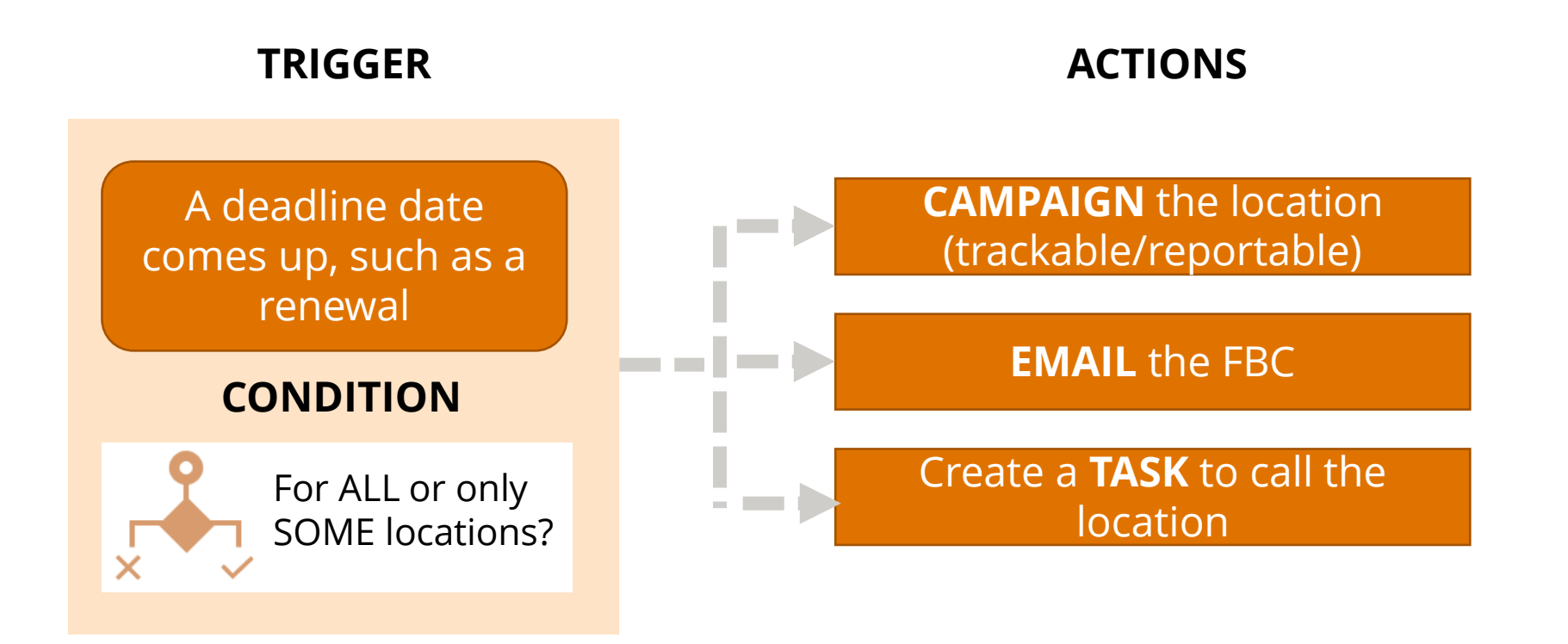

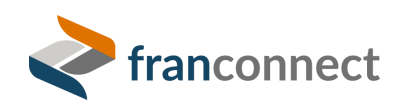

# **BUILDING A PROCESS WITH FRANCONNECT**

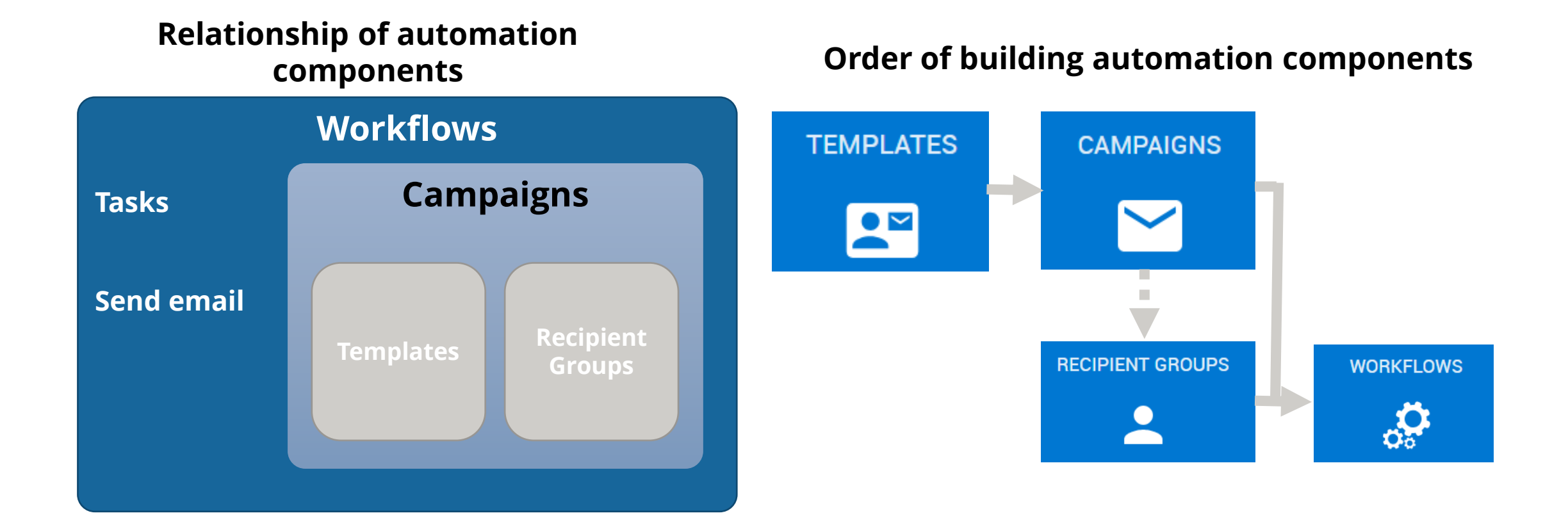

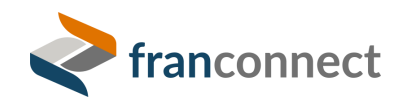